## **Intelligence Operations**

# **ICS-209 PROGRAM (NIMS)**

# **User's Guide**

**March 2023** 

## Version 3.1

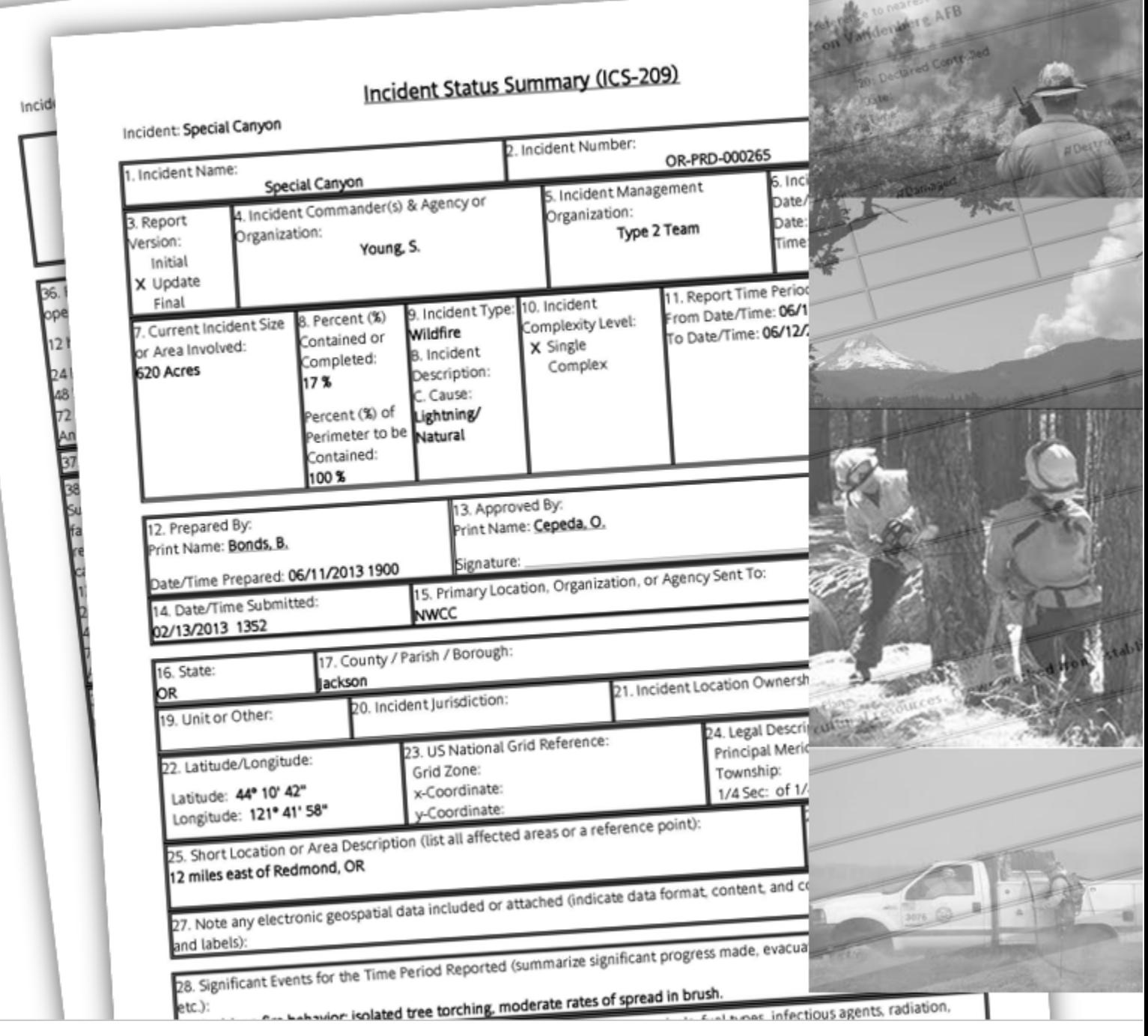

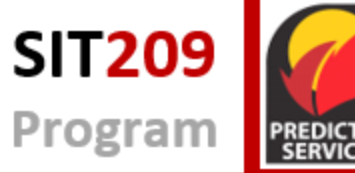

# **Table of Contents**

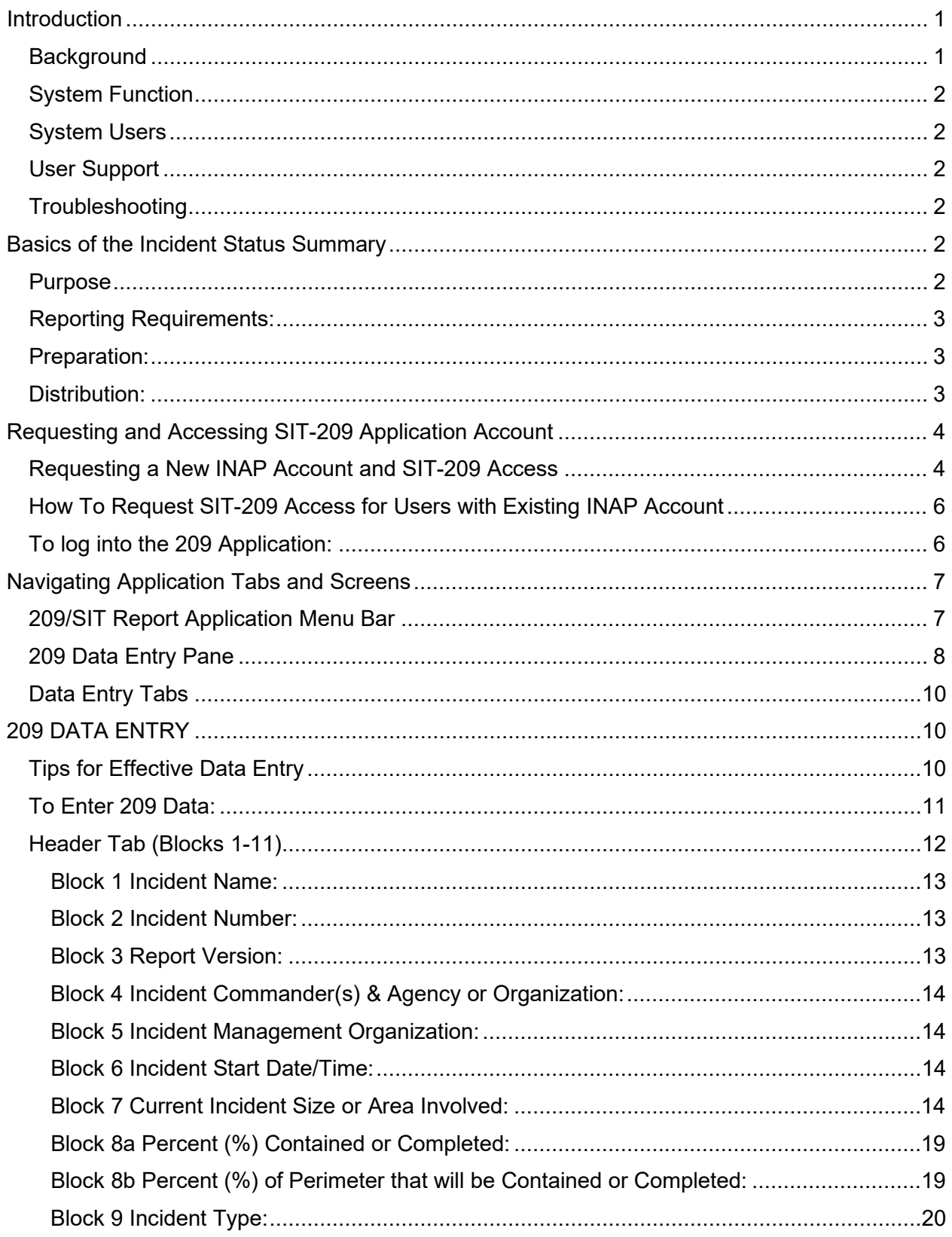

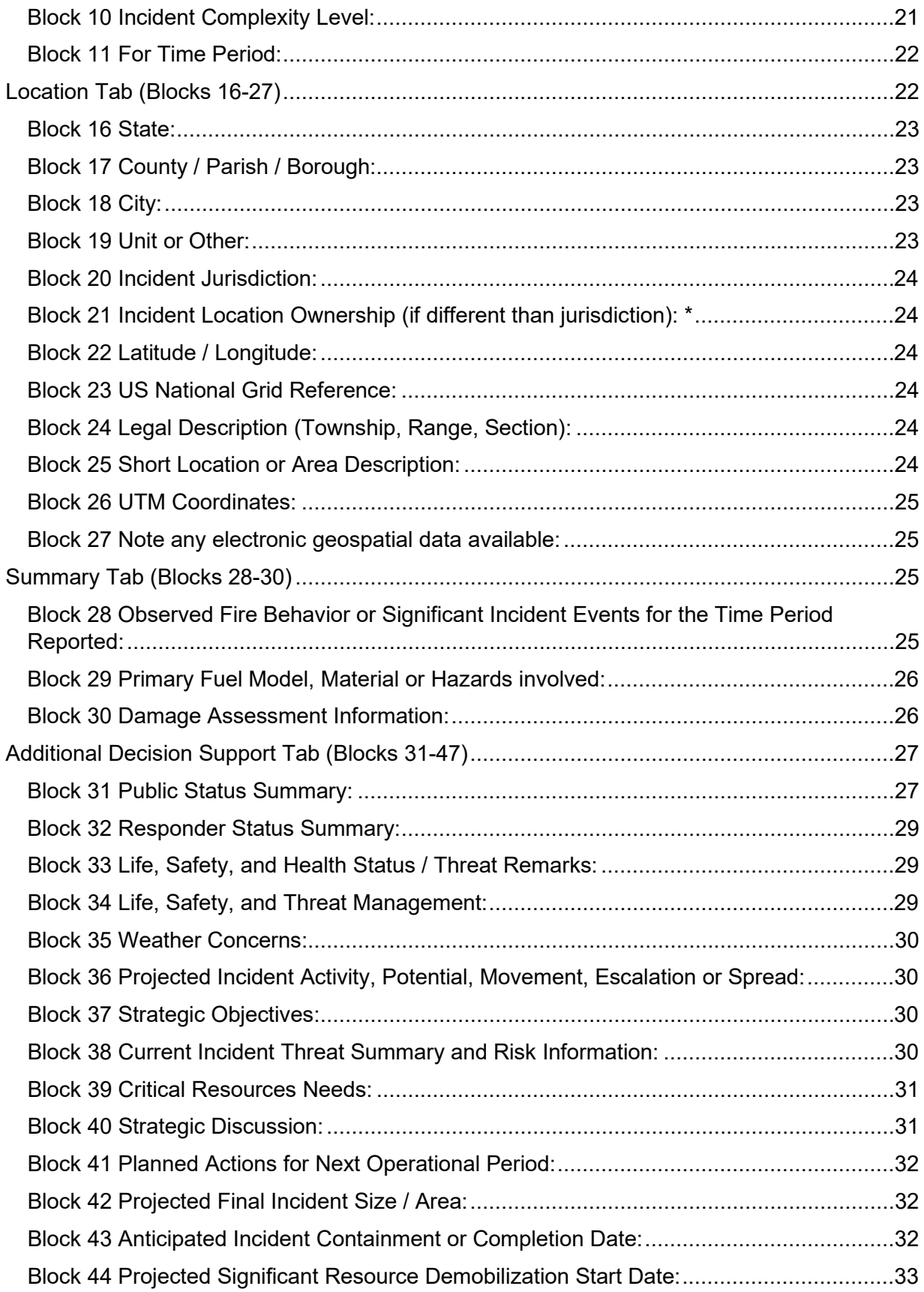

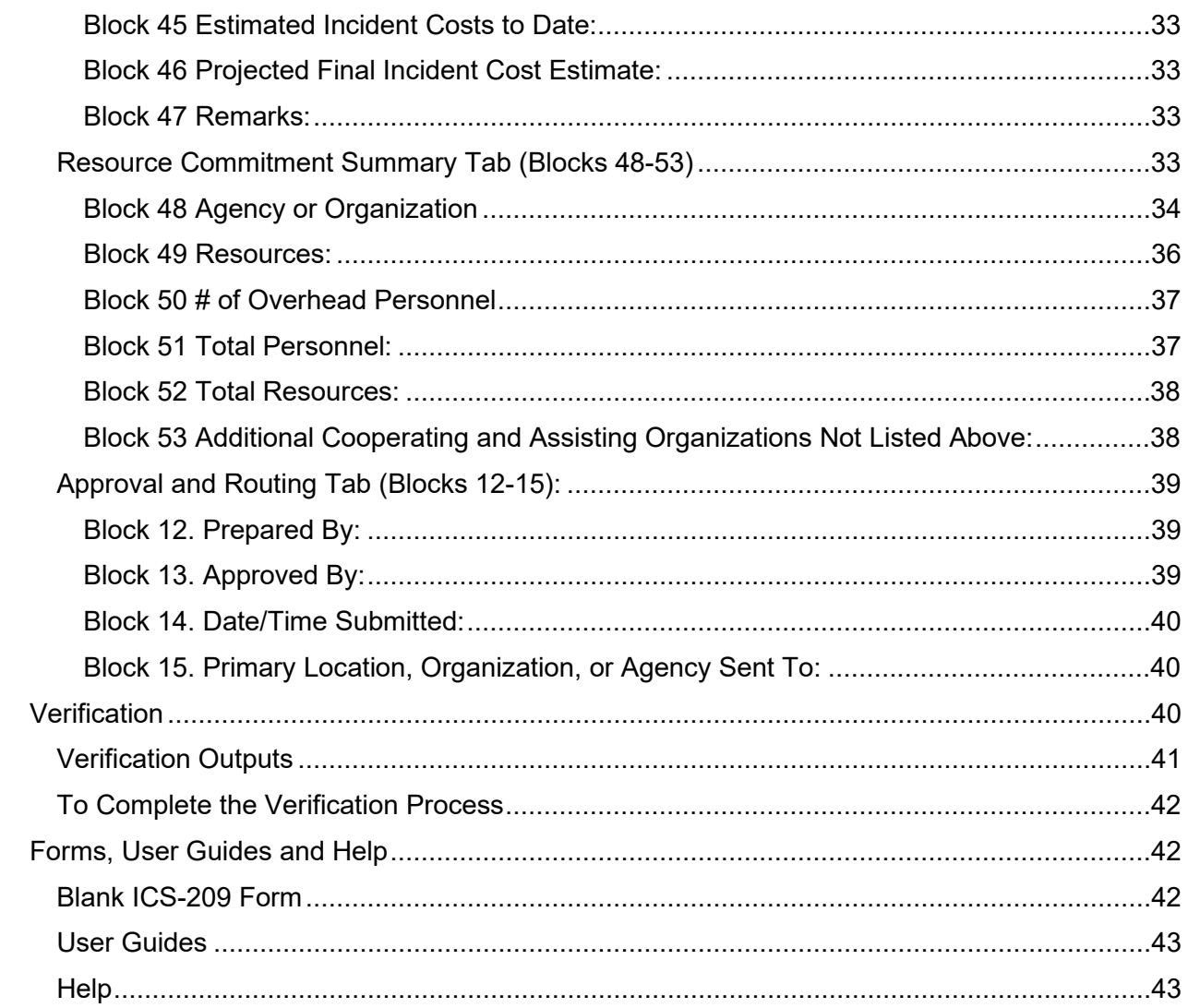

## <span id="page-4-0"></span>**Introduction**

The Incident Status Summary, also known as the "ICS-209," is utilized to report specific information on significant incidents. The ICS-209 is a critical interagency reporting tool that provides daily 'snapshots' of the wildland fire management situation and individual incident information, including cost, critical resource needs, fire behavior, size, etc. In conjunction with other sources of information, the information included on the ICS-209 is used by managers to determine the priority of an incident and allocation of scarce resources. The Sit/209 application is also a system of record for data on incident activity. This document is to be used as a User Guide for the 209 Application located on the Wildland Fire Application Portal. The 209 Application is a web-based application that allows for more efficient processing of the ICS-209.

## <span id="page-4-1"></span>**Background**

In January 2012 the National Wildland Fire Coordinating Group (NWCG) issued an All-Hazards Intent Document defining wildland fire agencies support to all-hazards incidents. The document stated, "The National Incident Management System (NIMS) is the foundation of all response. NWCG principles, procedures and publications will comply with and support NIMS. NWCG expects that all local, State and Federal response agencies and organizations will comply with NIMS." The document further stated that, "NWCG supports the ongoing development and maintenance of wildland fire systems to be adaptable for all-hazards response."

In part to meet the new NIMS standards as well as other mandated requirements, the Situation Report / 209 (Sit/209) application underwent a significant redesign in 2012. The primary goals of the redesign were to meet more stringent federal agency IT and security requirements, as well as to provide users of the application a more functional and robust reporting system. New features have been added to the 209 application, including:

- Implementing a design refresh as part of the Software Development Lifecycle Cycle (SDLC) process.
- Meeting new and on-going technical and mandated security requirements (for example, user and password management through the NESS integrated LDAP, C&A Self-Assessment, secure coding.) Also, implementing the Fire and Aviation Management (F&AM) single sign-on in conjunction with the NESS common user authentication project.
- Replacing the existing "canned" Sit/209 reports with the Cognos® reporting package required by the Forest Service (similar functionality to the IROC reports software package).
- Incorporating the NIMS 209 form into the 209 application. This allows incident management teams and others to better report all-hazard incidents. Additional data fields within the application allow non-fire incidents to be more accurately reported.
- Enhancing the application's capability to integrate with other existing or emerging systems of record, such as IRWIN, WFDSS and other applications.

To ensure that the information submitted is as complete as possible, please follow the guidelines in this User's Guide when completing or reviewing 209s for submission into this database.

## <span id="page-5-0"></span>**System Function**

The intent of the 209 application is for ICS-209 information to be entered at the incident or at the dispatch center responsible for the incident. Once the incident information is approved, the ICS-209 can be accessed and utilized at the local, geographic and national levels.

209s should be completed according to each Geographic Area's Mobilization Guide. Please refer to Chapter 60 of your Geographic Area's Mobilization Guide and the National Interagency Mobilization Guide for more specific information on reporting requirements.

## <span id="page-5-1"></span>**System Users**

Typically, local dispatch personnel and incident management teams compile data for 209s. Agency managers, information officers and decision-makers access completed reports. The data within the 209 application is accessed by users within and outside of the wildland fire/allrisk community.

## <span id="page-5-2"></span>**User Support**

Technical support for the 209 Application can be found through the Interagency Incident Applications (IIA) Help Desk. Contact the Help Desk at (866) 224-7677, via e-mail at [iia](mailto:iia-helpdesk@usda.gov)[helpdesk@usda.gov](mailto:iia-helpdesk@usda.gov) or via chat from their website at [https://iiahelpdesk.nwcg.gov.](https://iiahelpdesk.nwcg.gov/) The helpdesk is available 24 hours a day, 7 days a week, 365 days a year.

An application or system outage should be reported immediately to the IIA Help Desk by phone. If the outage is affecting fire reporting, inform the Help Desk that this is a "fire emergency" and instruct them to immediately elevate the ticket.

## <span id="page-5-3"></span>**Troubleshooting**

Specific instructions for completing the ICS-209 are explained in this User's Guide. Additional troubleshooting instructions are outlined in specific sections of this User's Guide. Please follow the instructions in this User's Guide carefully before contacting the IIA Help Desk or Geographic Area Coordination Center.

**Save ICS 209 data frequently.** By saving frequently, users will not lose any saved data in the event an internet connection is lost.

## <span id="page-5-4"></span>**Basics of the Incident Status Summary**

#### <span id="page-5-5"></span>**Purpose**

The ICS-209 collects basic decision support information at the incident level and is the primary mechanism for upward reporting to various decision-making entities. Accurate and timely completion of the ICS-209 is necessary to prioritize incidents and allocate resources on a national scale.

## <span id="page-6-0"></span>**Reporting Requirements:**

According to the National Interagency Mobilization Guide, an ICS-209 should be completed under the following main circumstances:

- A wildland fire has exceeded 100 acres in timber fuel models.
- A wildland fire has exceeded 300 acres is grass fuel models.
- A nationally recognized Incident Management Team (Type 1, Type 2, or CIMT) is assigned to a wildland fire incident, even if it does not meet the acreage criteria.

For more information on when to submit an ICS-209, visit [Chapter 60 of the National](https://www.nifc.gov/nicc/mobguide/Chapter_60.pdf)  [Interagency Mobilization Guide,](https://www.nifc.gov/nicc/mobguide/Chapter_60.pdf) page 73.

Wildland fires managed under a Full Suppression strategy should submit an ICS-209 daily until the incident is contained.

Wildland fires managed for Point Zone Protection, Monitor, or Confine Strategies should submit an initial ICS-209 and then weekly on Thursday. An ICS-209 can be updated more frequently if significant activity occurs. An ICS-209 should be submitted daily if an incident management team is assigned to the incident.

Local and geographical reporting requirements may differ than the national standard, check with local and geographic personnel before submitting an ICS-209. Typically, ICS-209s are completed once daily, or for each operational period. This may differ between agencies and geographic areas, again double check local or geographical ICS-209 reporting requirements.

#### <span id="page-6-1"></span>**Preparation:**

When an Incident Management Team is in place, the Situation Unit Leader or Planning Section Chief prepares the ICS-209. The responsibility of completing the ICS-209 falls to the local dispatch center or local fire manager if an Incident Management Team is not in place. This form should be completed with the best possible, currently available, and verifiable information at the time it is completed and signed.

#### <span id="page-6-2"></span>**Distribution:**

209 information should be completed at the closest possible level to the incident (preferably at the incident). Once the 209 is submitted to a dispatch center or MAC group, it may subsequently be transmitted to various incident support and coordination entities based on the support needs and the decisions made within the MAC groups in which the incident occurs.

Coordination with public information system elements and investigative/intelligence information organizations at the incident and within MACS is essential to protect information security and to ensure optimal information sharing and coordination. There may be times in which particular 209s contain sensitive information that should not be released to the public (such as information regarding active investigations, fatalities, etc.). When this occurs, the 209 (or relevant sections of it) should be labeled appropriately and care should be taken in distributing the information within MACS

## <span id="page-7-0"></span>**Requesting and Accessing SIT-209 Application Account**

The SIT-209 application is accessible from the internet through the Wildland Fire Application Portal Website, located at [https://iwfirp.nwcg.gov/.](https://iwfirp.nwcg.gov/) Google Chrome is the preferred browser, but users can use other browsers, including Edge and FireFox.

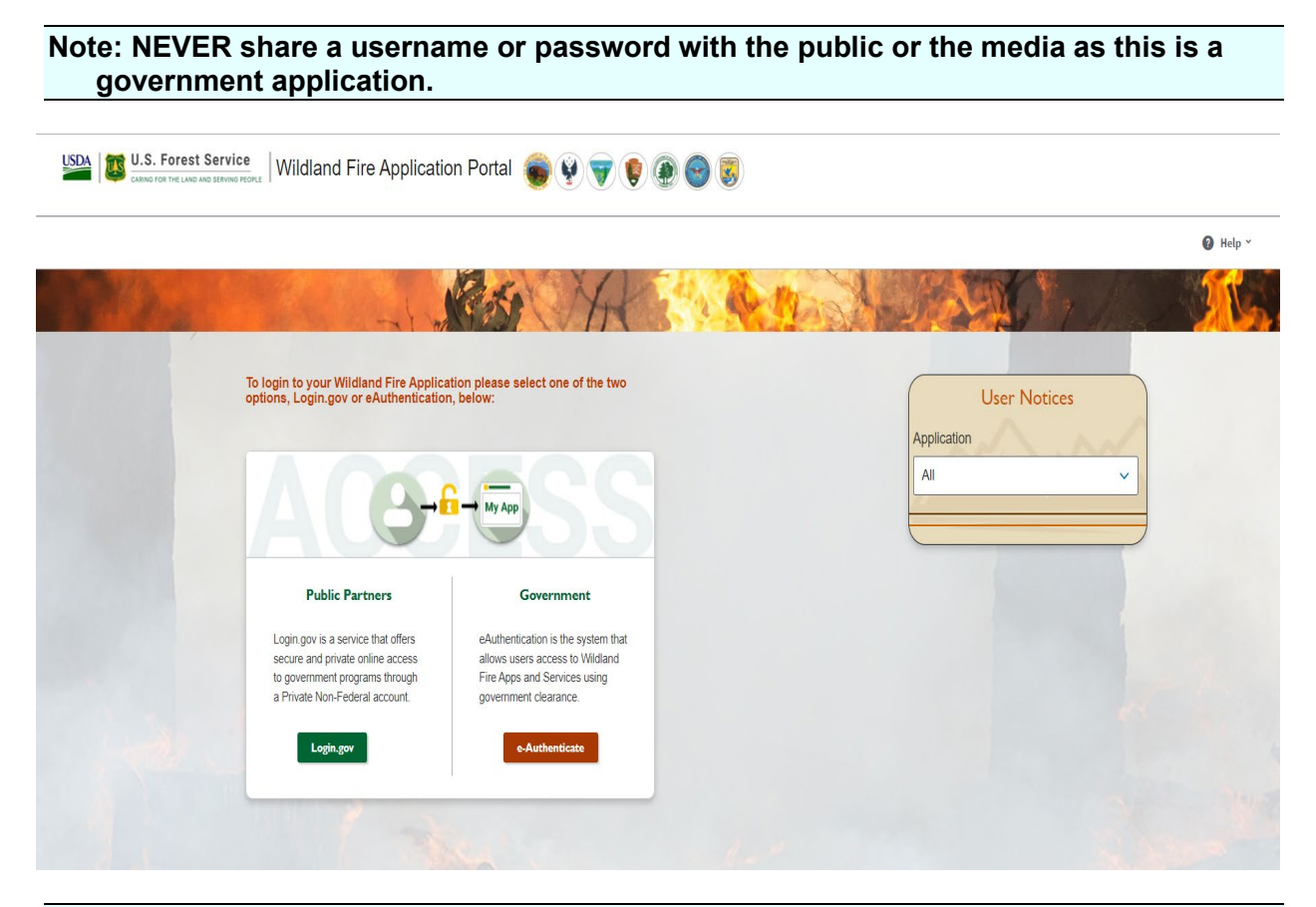

**Note: Before accessing this application, request an account and obtain a INAP Logon ID and password.** 

#### <span id="page-7-1"></span>**Requesting a New INAP Account and SIT-209 Access**

1. To request a new Integrated National Application Portal (INAP) account go to <https://nap.nwcg.gov/NAP/> and select the "**Request account**" button located in the upper right hand corner of the page. *An INAP Account is necessary to access the Wildland Fire Application Portal.*

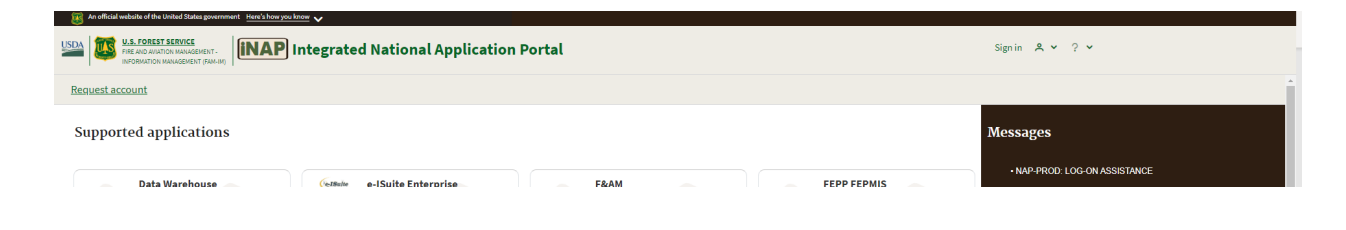

2. Enter your information on the form and select the **"Next"** button.

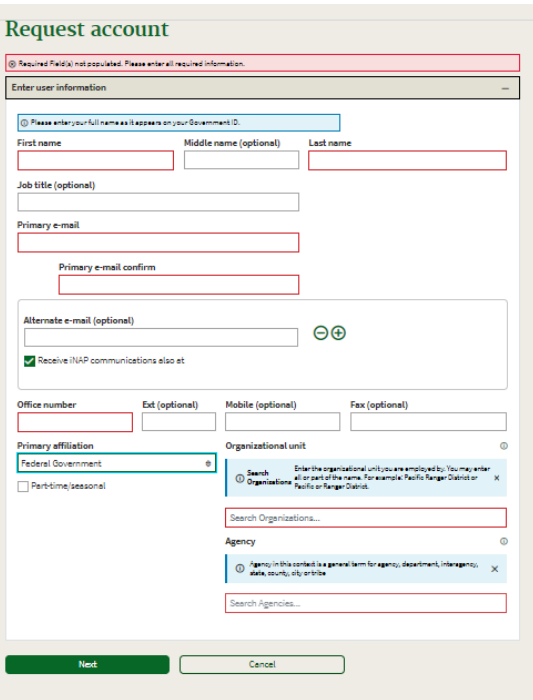

- 3. Review and accept or decline the rules of behavior by selecting the **"Accept"** or **"Decline"** button.
- 4. Select **"SIT209-SIT-209"** from the Application access dropdown menu.
- 5. Select **"PROD (Standard)"** from the Under Instances dropdown menu. Current FAMTEST users can also select **"TEST (Standard)**."
- 6. "Request application roles for SIT209" will automatically default to "SIT209 Report Reader." This allows users to input data, run canned reports, and create reports in Cognos Query Studio. Do not request "SIT209 Writer."
- 7. Complete the contact information portion with someone who can validate your account. This is typically the GACC Intelligence Coordinator's information.
- 8. Select **"Submit"**.

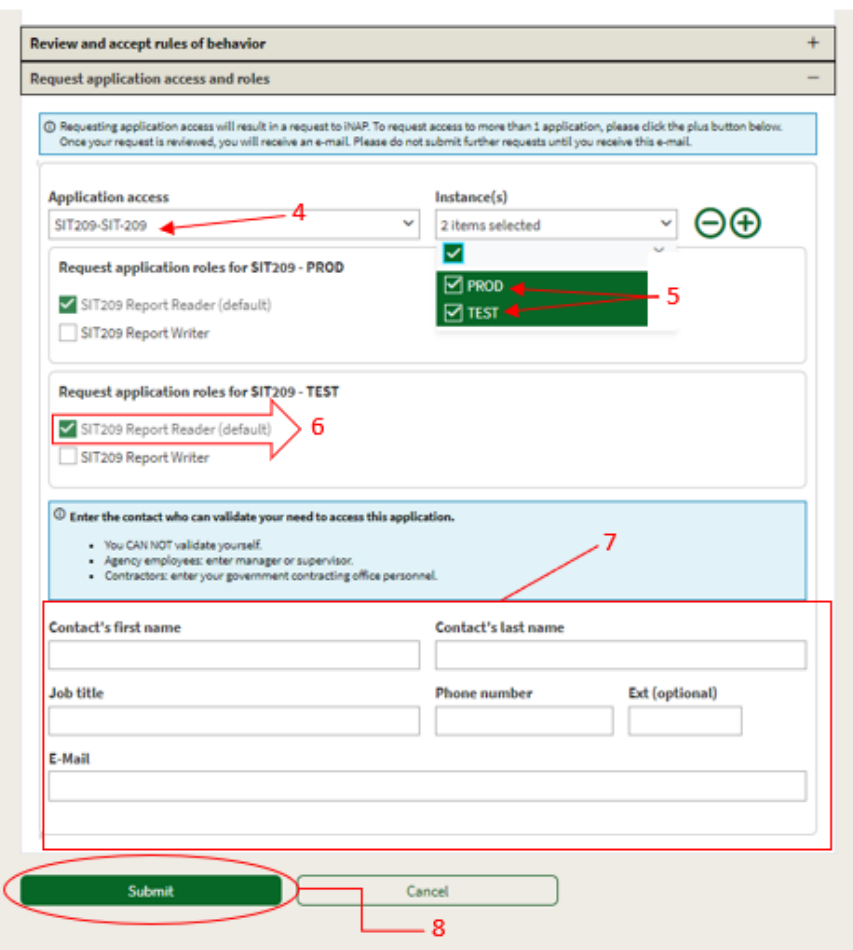

## <span id="page-9-0"></span>**How To Request SIT-209 Access for Users with Existing INAP Account**

- 1. Logon to your INAP Account located a[t https://nap.nwcg.gov/NAP/](https://nap.nwcg.gov/NAP/)
- 2. Click on **"Your name""** in the upper right corner of the INAP homepage.
- 3. Select **"Request app access and roles"** from the dropdown menu.
- 4. Follow steps 4 through 9 above to complete process.

## <span id="page-9-1"></span>**To log into the 209 Application:**

To get to the SIT/209 application on the Wildland Fire Application Portal website, you must enter the site through the URL-[-https://iwfirp.nwcg.gov/#dashboard.](https://iwfirp.nwcg.gov/#dashboard)

- From the Wildland Fire Application Portal Logon Page, select **Login.gov** if you are a public/Non-Federal partner or **e-Authenticate** if you are Federal. The Logon popup screen appears. Public/Non-Federal partners enter your **Email address and password.**  If you are Federal enter using your credentials following the prompts.
- Click "Sign in".
- Select "**SIT-209"** from the Wildland Fire Application Homepage.

**Note: Application icons may be duplicated, one for Production and one for Training. Select the appropriate icon to access SIT-209 Production or SIT-209 Test to practice using the application.**

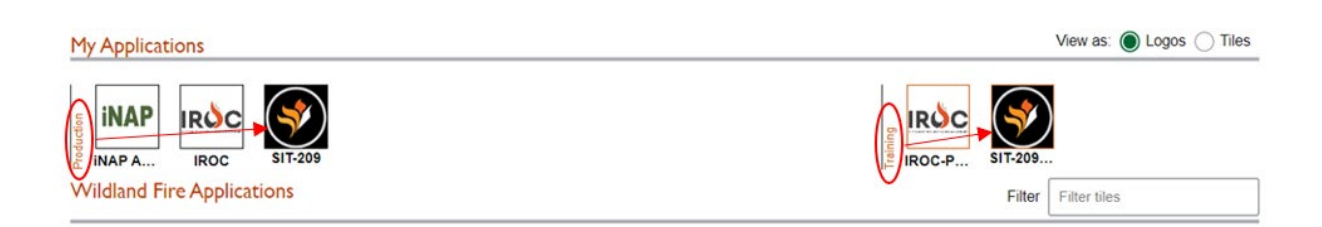

#### SIT-209 Homepage will now be displayed.

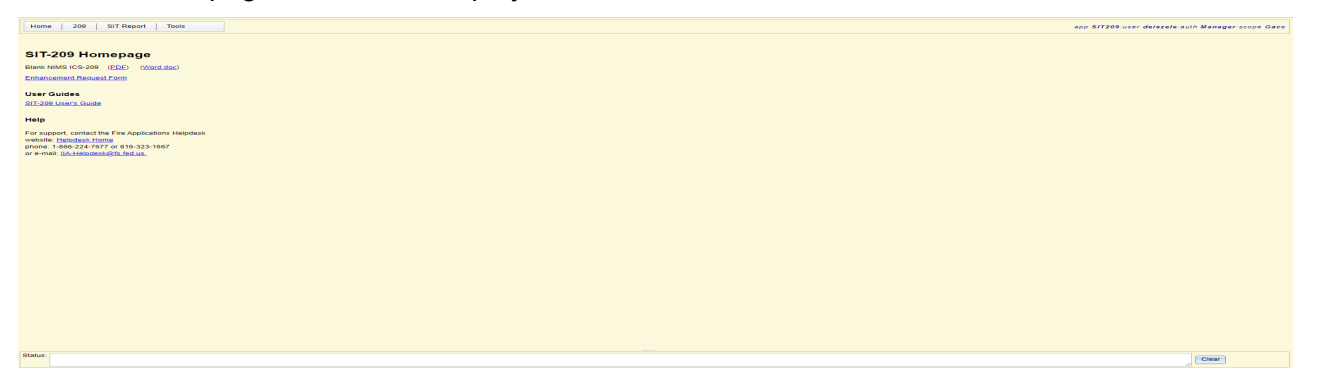

- Click **209.**
- Select Data Entry from the drop-down list. The 209 screen appears.

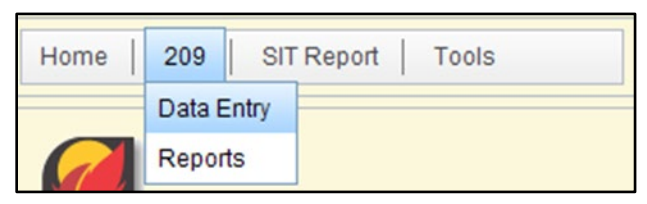

## <span id="page-10-0"></span>**Navigating Application Tabs and Screens**

#### <span id="page-10-1"></span>**209/SIT Report Application Menu Bar**

The SIT/209 application has four tabs on the menu bar:

- **Home**: Select this tab to logon and logoff of the 209; SIT Report, and management Tools applications.
	- **209**: Select this tab for Data Entry to create or modify draft ICS 209 information or to run a Cognos Report.

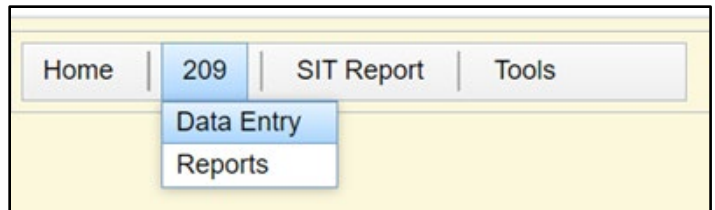

• **SIT Report:** Select this tab to create or modify SIT information, run a Cognos Report, and view access to the prior year's data (Historic SIT Data.)

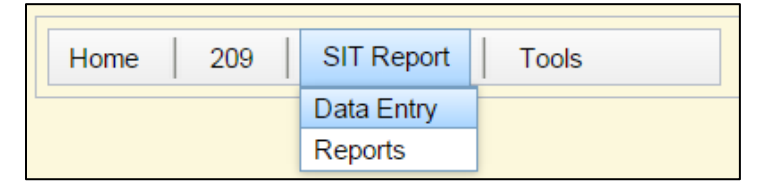

• **Tools**: This tab is for managers only. Select this tab to manage user accounts, associate units with Dispatch Centers and other user and system maintenance tasks.

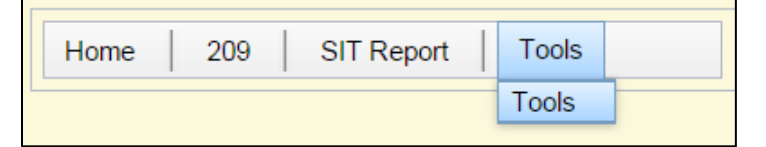

#### <span id="page-11-0"></span>**209 Data Entry Pane**

Click on 209 > Data Entry from the Application Menu Bar. The first screen of the 209 application is comprised of four panes separated by double lines (shown in the example below). Most existing incidents for a dispatch center will display here. Incidents are prepopulated via Integrated Reporting of Wildland-Fire Information (IRWIN.)

**Note:** There may be occasions where incidents do not appear in this list. To avoid duplicate incidents, contact an IRWIN SME or GACC Intelligence Coordinator/Officer before proceeding.

- **1. Incident Reports Pane:** All existing 209 reports for a dispatch center for the calendar year are displayed. The list can be sorted by clicking the column header (Name, Unit ID, etc.). Select an incident by clicking on it. The background color is different for selected incidents.
- **2. Data Entry Pane:** The selected 209 report will appear in this pane. Text blocks available for editing will appear as white fields. Colored text fields cannot be edited in the current version of the report.
- **3. Verification Pane:** This pane is kept minimized by default. This pane displays report items that need to be corrected (due to an error) or verified as correct by the user.
- **4. Status Pane:** This pane displays application messages usually relating to system performance, errors and user status.

Expand or Minimize panes by dragging the double line spacers left or right (shown by the vertical red lines and double arrows in the following screenshots). The 209 report in pane 2 can be expanded to full width (hiding the other panes) by clicking the double arrow icon shown in the red circle below.

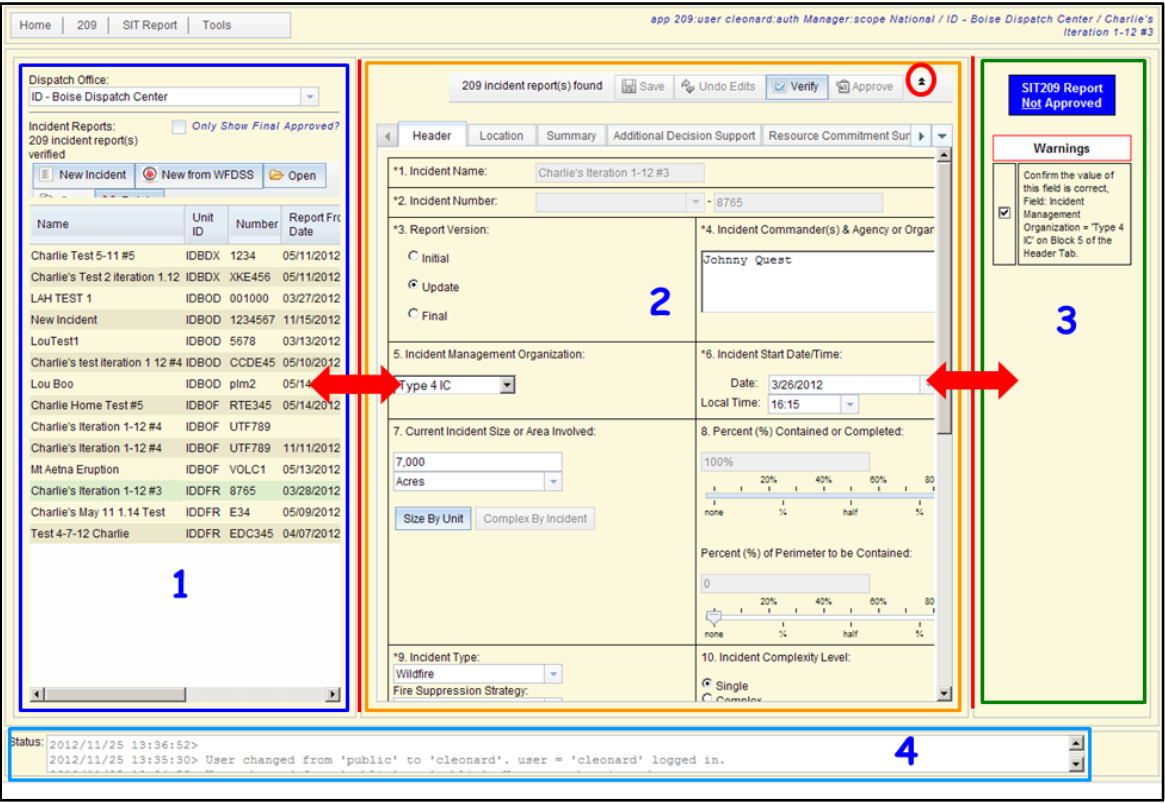

The double arrow functions like a toggle switch. Clicking the double arrow (red circle) once maximizes the 209-view pane. Clicking the double arrow again makes all panes visible again.

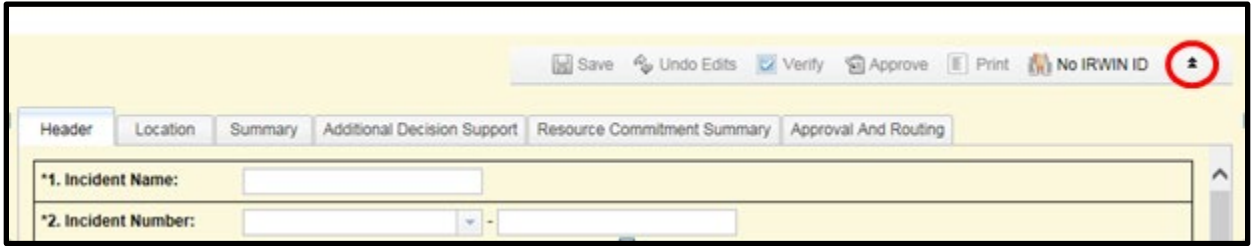

**Note:** Performance issues can be exacerbated by accumulation of COOKIES in the internet browser. Clear the computer cache to improve performance.

## <span id="page-13-0"></span>**Data Entry Tabs**

The 209 application is comprised of six tabs for data entry. Some blocks may be prepopulated from IRWIN. The tool bar on the selected 209 pane indicates if the incident has an IRWIN record.

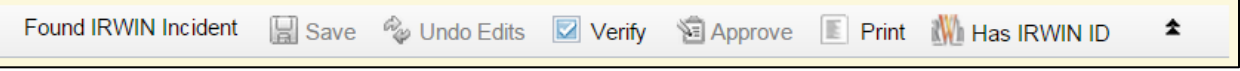

The tabs are:

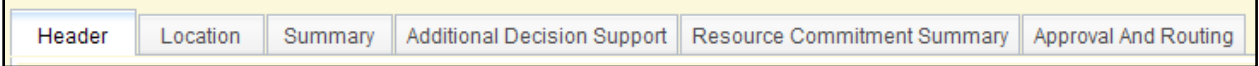

**Header tab:** Includes key information that identifies an incident, incident type, incident commander, incident number and other information. This tab contains certain information that must be completed before other tabs can be completed.

**Location tab:** The location of the incident is entered here, including location description, latitude/longitude, UTM, etc.

**Summary tab:** Significant events, fuels involved, damage assessment and structure information are entered into this section.

**Additional Decision Support:** Information about public status, responder status, life safety, weather, incident activity, threats, and other similar information is entered here.

**Resource Commitment Summary:** Resources assigned are entered in this tab by agency and type.

**Approval and Routing:** Approval information, such as incident commander signature, prepared by information and date/time submitted are entered in this tab.

## <span id="page-13-1"></span>**209 DATA ENTRY**

#### <span id="page-13-2"></span>**Tips for Effective Data Entry**

- Instructions for each block appear in the online application by hovering over the number.
- Save data before leaving each tab by clicking **Save**. Click **Undo Edits** to clear any incorrect, unsaved data from that screen.

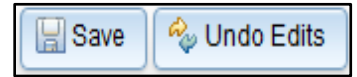

- To display or hide the menu top bar, toggle the double triangle icon.
- A red-shaded error message will appear when data is entered incorrectly or is not recognized by the application. **An alert exclamation point and pop-up box appear to notify the user that the value is invalid:**

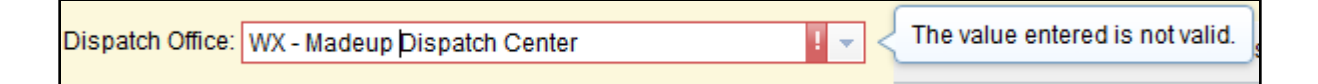

#### <span id="page-14-0"></span>**To Enter 209 Data:**

- 1. Log into the 209 application (see above).
- 2. Select the appropriate dispatch office from the drop-down list. By typing the first two letters of the state, the application displays all offices for that state. For example, typing in "NV" brings up all the dispatch centers in Nevada.

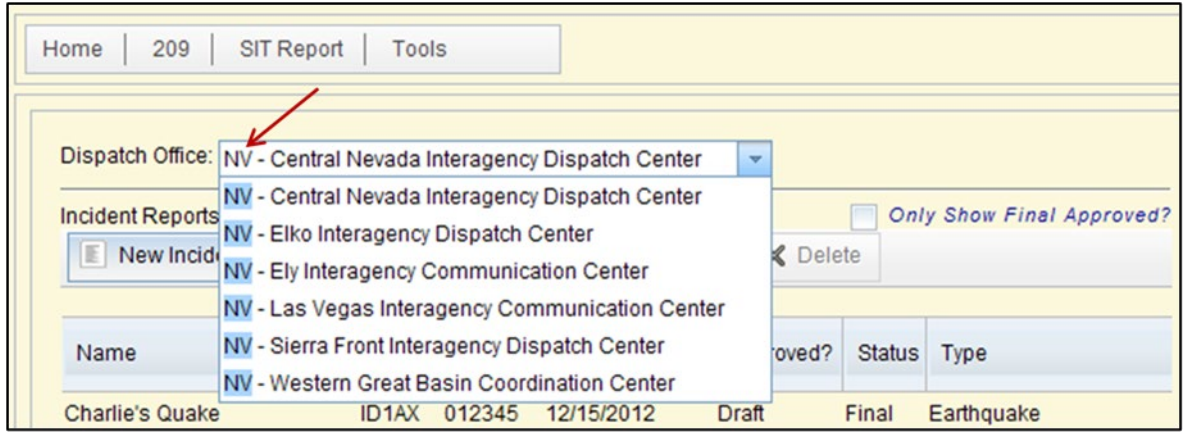

• After selecting a dispatch center, all IRWIN incidents for that center will appear in the incident list on the left side. Filter by date to minimize the incidents listed if necessary.

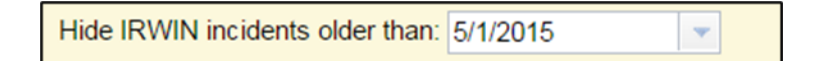

**Note:** It is recommended to sort the list alphabetically by clicking on the Name column.

If there is a possibility of a duplicate incident contact the GACC Intelligence Coordinator/Officer before creating a new incident to avoid future data issues.

3. Select an incident (*or see New Incident below*). Sort incidents using any of the headers listed to find the appropriate incident.

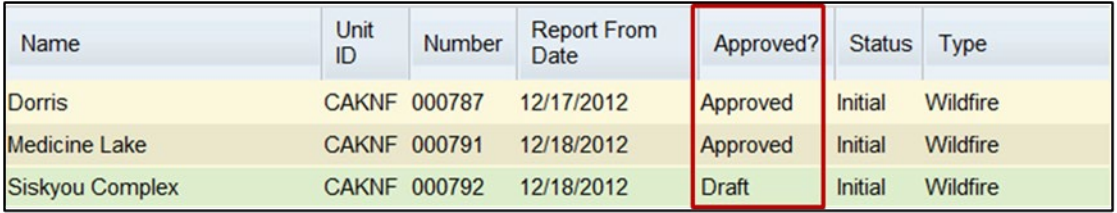

• **Name**: Incident name.

- **Unit ID**: The NWCG unit identifier for the incident protecting unit (IDBOD, etc.).
- **Number**: The unique incident number.
- **Report from (or) Discovery Date**: The beginning date of the reporting period for this specific 209.
- **Approved?:** Status of an incident's 209 report, either **Draft** or **Approved** (circled in red above). If this cell is blank, a 209 has not been initiated for this incident.
- **Last Approved:** Date and time the incident was last updated.
- **Status:** The status of the current 209 report for an incident either the **IRWIN symbol**, **Initial, Update, or Final**.
- **Type:** The type of incident (wildfire, hurricane, etc.)

Checking *Only Show Final Approved* will only show incidents with a final ICS-209.

4. Click one of the Incident Report options: **New Incident, Open**, **Update** or **Delete***.*

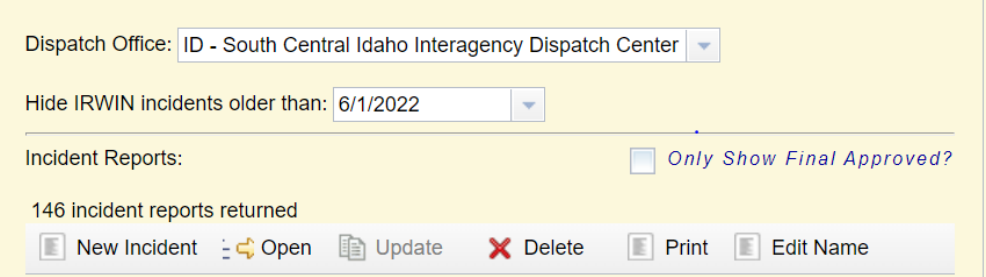

- **New Incident:** *This option should rarely be used.* In the event the incident does not exist in any other application (IRWIN) or is not a wildland fire, click this button to start a new 209 report.
- **Open:** Click this button to update an existing incident. Select the incident from the menu on the left side of the page (it will highlight in blue), then go up to the header tabs and click Open.
- **Update:** Opens a previously approved 209. Most previous information is carried over to the new draft copy. An existing draft 209 (not yet approved) cannot be updated (Update button is "grayed out"). There can only be one draft 209 for an incident at one time.
- **Delete:** Allows a draft report to be deleted. (Final approved reports cannot be deleted from the system except for those with GACC manager roles.)

**Note:** Delete is only applicable for an incident NOT generated through IRWIN. Users can not delete an IRWIN incident.

#### <span id="page-15-0"></span>**Header Tab (Blocks 1-11)**

*Entries with a \* are required blocks.*

Found IRWIN Incident Save & Undo Edits Verify Sil Approve F Print W Has IRWIN ID  $\triangle$ Header Location Summary Additional Decision Support Resource Commitment Summary Approval And Routing \*1. Incident Name: House \*2. Incident Number: **TX-TXS**  $- 003041$ \*3. Report Version(check one box): \*4. Incident Commander(s) & Agency or Organization (additional information after IC name is optional):  $\odot$  Initial RFC J. Fugitt **Update** Ù  $O$  Final

Use the Header screen to enter and manage basic information about an incident.

#### <span id="page-16-0"></span>**Block 1 Incident Name:**

- IRWIN populated field for wildfires.
- Enter the full name assigned to the incident.
- Check spelling of the full incident name.
- For an incident that is a Complex, use the word "Complex" at the end of the incident name.
- If the name changes, explain in Remarks, Block 47.
- Do not use the same incident name for different incidents in the same calendar year on the same unit. ("Smith" and "Smith 2" are acceptable.)
- Contact the GACC Intelligence Coordinator for an Incident Name changes.

#### <span id="page-16-1"></span>**Block 2 Incident Number:**

- IRWIN populated field for wildfires.
- Enter the local incident identifier (if it doesn't populate from IRWIN).
- Make sure the number entered is correct.
- Unit identifiers must exist in the database to be valid for entry in this program.
- Do not use the same incident number for two different incidents in the same calendar year.
- Subordinate incident numbers associated with host jurisdictions or agencies and incident numbers assigned by agencies represented in Unified Command should be listed, or indicated in Remarks, Block 47.
- Contact the GACC Intelligence Coordinator for any Incident Number changes.

#### <span id="page-16-2"></span>**Block 3 Report Version:**

- This indicates the current version of the ICS 209 form being submitted.
- Check "Initial" if this is the first ICS 209 for this incident.
- Check "Update" if this is a subsequent report for the same incident.
- Check "Final" if:
	- $\circ$  this is the last ICS 209 to be submitted for this incident (usually when the incident has been declared contained, controlled and/or when the incident requires only minor support that can be supplied by the organization having jurisdiction).
	- $\circ$  An incident being merged into a complex should be marked as "Final" on its last ICS 209. The name and incident number of the complex should be indicated in Remarks, Block 47.
	- $\circ$  If only one ICS 209 will be submitted (for an incident lasting one day), check "Final".
- Selecting/completing a "Final" ICS 209 does not prevent the submission of another "Final" in the future.

#### <span id="page-17-0"></span>**Block 4 Incident Commander(s) & Agency or Organization:**

- Enter the last name of the Incident Commander.
- If the incident is under a Unified Command structure, list all primary Incident Commanders by last name separated by a slash. Denote the organizations in Remarks, Block 47. (For example: Lennon / Hendrix)

#### <span id="page-17-1"></span>**Block 5 Incident Management Organization:**

• Indicate the incident management organization for the incident, which may be a Type 1, 2, or 3 Incident Management Team (IMT), Complex IMT, Unified Command, Unified Command with an IMT, etc.

#### <span id="page-17-2"></span>**Block 6 Incident Start Date/Time:**

- IRWIN populated field.
- This is always the start date and time of the incident (not the report date and time or operational period).
- Date: Enter the start date (month/day/year).
- Time: Enter the start time (using 24-hour clock time) or validate IRWIN input.

#### <span id="page-17-3"></span>**Block 7 Current Incident Size or Area Involved:**

- Size is an IRWIN populated field for wildfires.
- Use unit label e.g., "Acres", "Square Miles".
- Enter the appropriate incident descriptive size and area involved (i.e., acres, hectares, square miles, square kilometers).
- Enter the total area involved for incident Complexes in this block, and list each subincident and size in Remarks, Block 47.
- Indicate that the size is an estimate if a more specific figure is not available.
- If the incident involves more than one jurisdiction or a mixed ownership, agencies/organizations may require listing a size breakdown by organization, or including this information in Remarks, Block 47.
- \*\*The ICS 209 program only accepts acres, hectares, square miles and square kilometers. Convert other area measurements to one of these when submitting an electronic ICS 209 report.\*\*

#### **Size by Unit:**

1. When the incident is a single incident, as specified in Block 7, click **Size by Unit** located beneath the drop-down list area.

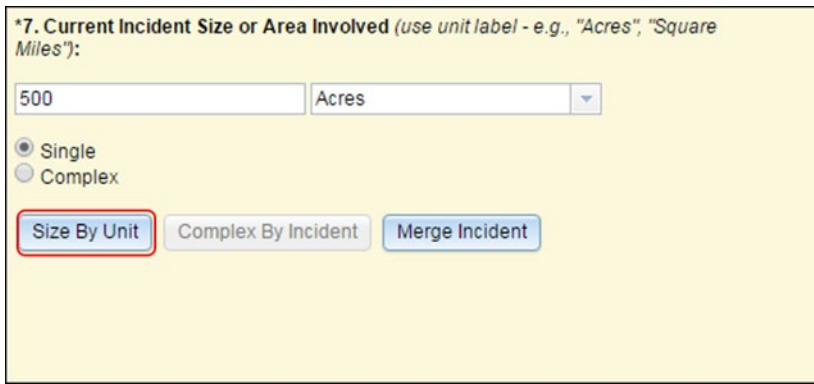

The Incident Area Breakout by Unit pop-up window appears. Acreages in this block are listed by *ownership*.

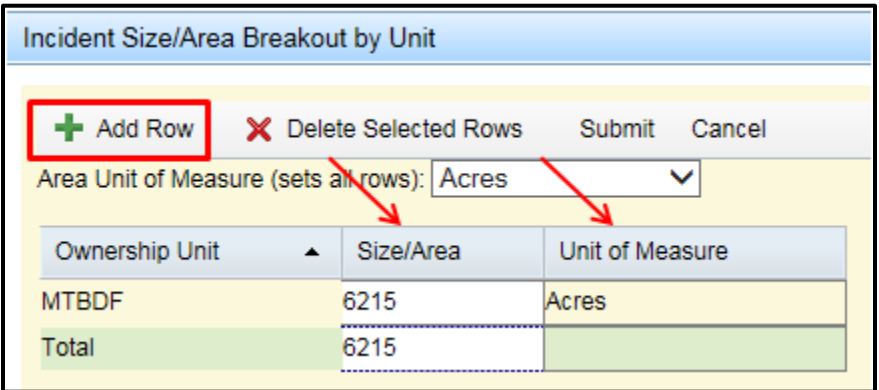

- 2. Manually enter the acreage in the field under the **Size/Area** header by clicking in the field to make it editable.
- 3. To change the "Unit of Measure," click in the fields below the header.
- 4. To remove an agency, select the row and click **Delete Selected Rows**.
- 5. To add an agency, click **+ Add Row**. The Add Land Management Unit for Breakout pop-up window appears. Land management units that fall within the selected dispatch zone populate on the right.

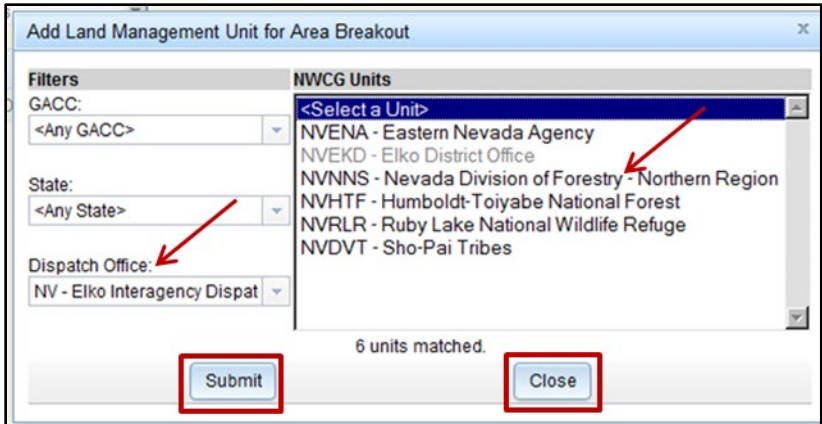

6. Select the desired land management agency (previously selected units are grayed out – such as Elko District Office shown in the example above). After selecting a new unit, click **Submit**. When finished, click **Close**.

**Note:** When the incident spreads onto a neighboring GACC, state, or dispatch zone, select the new unit on the left side of the window using the drop-down lists then select the desired land ownership unit(s). *These acres need to be reported by the appropriate dispatch center on the SIT report*.

#### **Complex By Incident Widget:**

As of this publication, incident type 'Complex' is imported from IRWIN. In this instance the child incidents in the complex will pre-populate in the complex by incident widget.

1. When reporting a complex of incidents, users must complete *and save* all required blocks in the header tab **first**, then click the **Complex by Incident Widget** listed below.

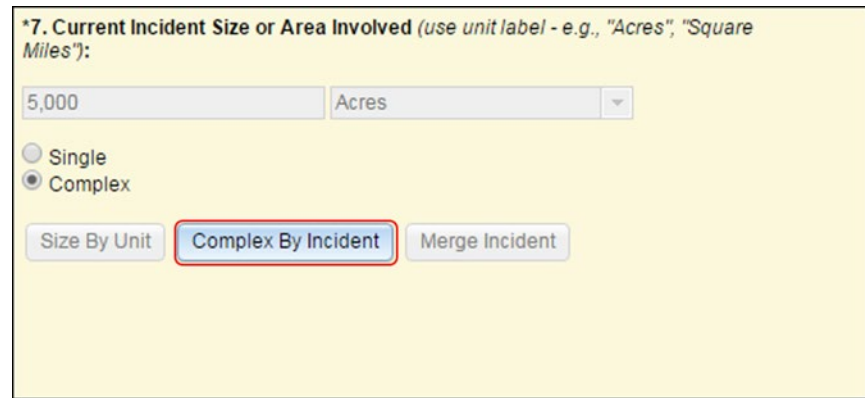

The following pop-up window appears.

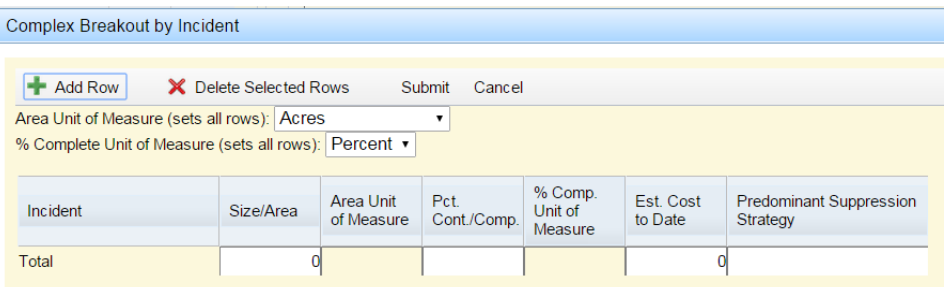

2. **To add existing children incidents into the complex**, click **+Add Row**. The Add Incident for Complex Breakout window pops up with a list of *existing* incidents within the dispatch zone the complex has been created in. Select the incident(s) to include in the complex and click **Submit**.

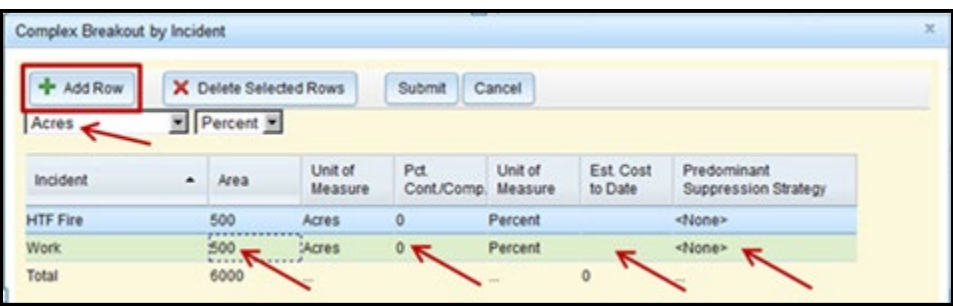

If children incidents do not exist in IRWIN, they will not be available in the pick list. An incident will need to be created in an IRWIN integrated application. Users can create a new incident in 209 to get an IRWIN ID, but that 209 must be finalized before adding it to the complex.

- 3. To edit an incident in a complex, select the incident, then select the field under the header to make desired changes.
- 4. To remove an incident from the complex, select the row and click **Delete Selected Rows**.

#### **Merge Incident:**

**1.** When reporting a merge of two or more incidents, complete *and save* all required blocks in the header tab **first**, and then click the **Merge Incident.** 

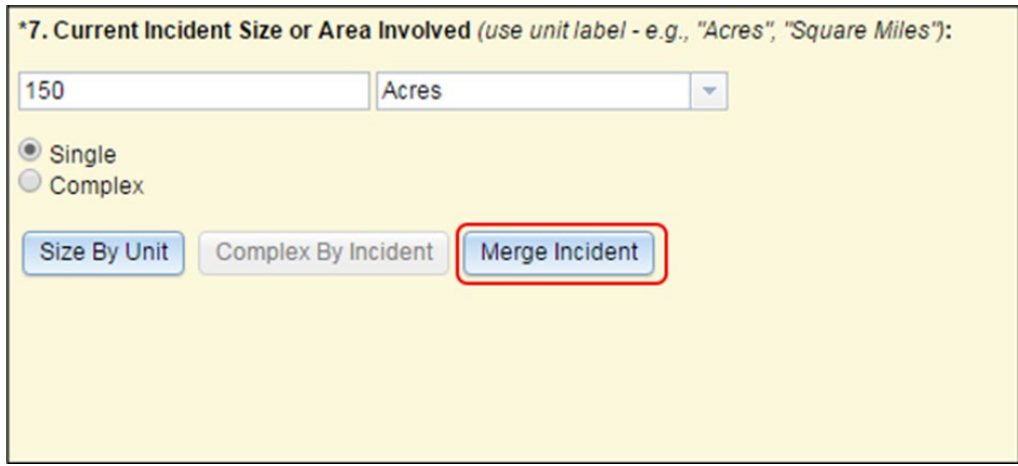

The following pop-up window appears:

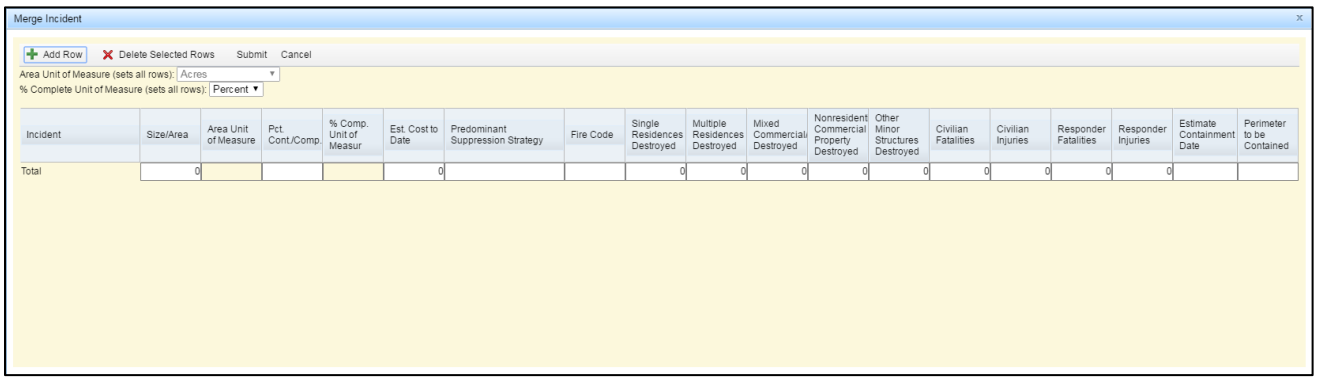

2. **To add a child incident that has merged into a parent incident**, click **+Add Row**. The Add Incident for Merge Incident window pops-up with a list of *existing* incidents within the dispatch zone the parent incident has been created in. Select the appropriate child incident(s) that have merged into the parent incident and click **Submit**.

*If the incident does not exist in IRWIN, it will not be available in the pick list. The incident must be created in an IRWIN integrated application.* 

3. To edit an incident in a merge, select the incident, then select the field under the desired header to make edits (as shown below).

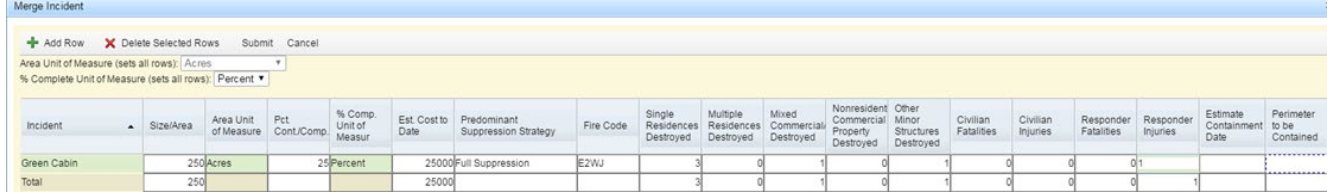

4. To remove an incident from the merge by incident function, select the row and click Delete Selected Rows.

#### <span id="page-22-0"></span>**Block 8a Percent (%) Contained or Completed:**

Enter the incident's percentage containment or completion of objectives achieved at the end of the reporting period. Type a value in the text box or use the slider bar with the mouse and move to correct percentage contained to date. Using the slider bar, the numerical value will automatically update in the text above the slider.

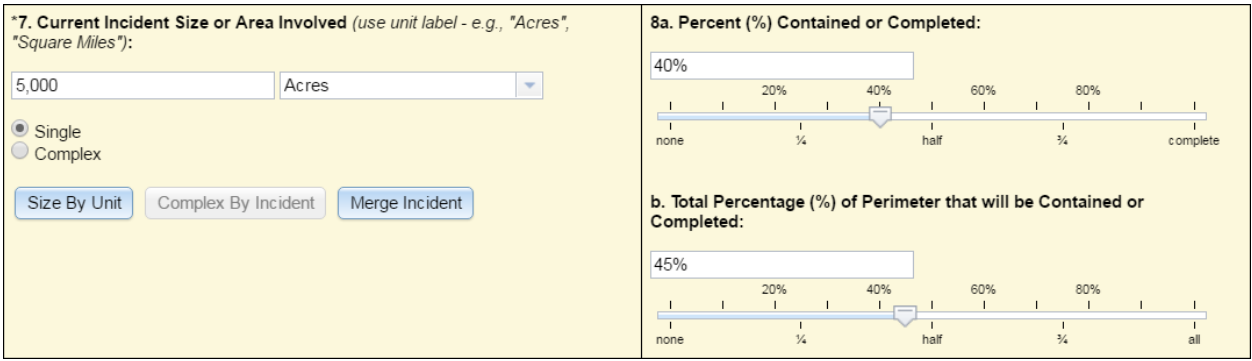

- For non-wildfire incidents, this is only required if relevant to the incident.
- For wildfires managed under a full suppression strategy, this is usually expressed as the percentage of the fire perimeter that has been contained.
- For fires being managed under a strategy that includes other than full suppression objectives (from block 9), Percent (%) Contained or Completed represents accomplishment of the incident's operational objectives.
- 100% Percent (%) Contained or Completed equates to full attainment of the operational objectives of the incident.

#### <span id="page-22-1"></span>**Block 8b Percent (%) of Perimeter that will be Contained or Completed:**

Enter the percent of the total perimeter that is to be contained or completed by management actions under the current strategy.

- For example, if 20% of a fire's perimeter is effectively confined by natural barriers, enter 80% here to signify that only 80% of the perimeter will ultimately have containment line constructed around it. **Do NOT use this field to represent the perimeter remaining to be contained.**
- If the Fire Suppression Strategy in Block 9 is entered as 100% Full Suppression, Block 8b will automatically grey out and be set to 100%.
- For non-wildfire incidents complete only if relevant to the incident.
- **Examples:**
	- $\circ$  The management strategy for a wildfire calls for full suppression via active perimeter control on 90% of the fire's edge (10% of the perimeter is in a Wilderness Area, where no Fireline will be constructed). At the end of this reporting period, about onefourth of the intended Fireline has been constructed and is holding. Under this scenario, enter 90% in Percent (%) to Be Contained or Completed and 25% in Percent (%) Contained or Completed.
- $\circ$  When a wildfire is being managed for full suppression, enter the percent contained or completed to date. In the **Percent of Perimeter to be Completed**, enter 100 percent.
- o **Non-wildfire example:** If an oil spill is being managed for 100 percent containment, enter the percentage that has been contained (or cleaned up) in the **Percent Contained or Completed** field. Select 100 percent in the **Percent of Perimeter to be Contained** field.

#### <span id="page-23-0"></span>**Block 9 Incident Type:**

#### **Incident Type:**

- IRWIN populated field.
- Select a general definition of the incident in this block by using the drop-down menu. There are 25 types to choose from.

#### **Incident Description:**

• Allows a more detailed description of the incident. For example: If Incident Type is "Biological Outbreak," description might say "Swine flu epidemic."

#### **Cause:**

- IRWIN populated field.
- Or select the cause (Human, Lightning/Natural, Undetermined) from the drop-down list.

#### **Fire Suppression Strategy:**

Pick the predominant (single) management strategy. Multiple strategies can be selected, but only if they are significant.

- **Monitoring** is the orderly collection, analysis, and interpretation of environmental data to evaluate management's progress toward meeting objectives and to identify changes in natural systems particularly with regards to fuels, topography, weather, fire behavior, fire effects, smoke, and fire location. This may be done onsite, from a nearby or distant vantage point in person, for example, the work done by Fire Effects Monitor (FEMO) or Field Observer (FOBS) positions or by using a sensor, or through remote sensing (aircraft or satellite).
- **Confine** A wildfire response strategy of restricting a wildfire to a defined area, primarily using natural barriers that are expected to restrict the spread of the wildfire under the prevailing and forecasted weather conditions. Some response action may be required to augment or connect natural barriers (e.g., line construction, burn-out, bucket drops, etc.).
- **Point or Zone Protection** A wildfire response strategy which protects specific assets or highly valued resources from the wildfire without directly halting the continued spread of the wildfire.
- **Full Suppression** implies a strategy to "put the fire out" as efficiently and effectively as possible while providing for firefighter and public safety. This includes completing a fireline around a fire to halt fire spread and cool down all hot spots that are immediate threats to control lines or outside the perimeter, until the lines can reasonably be expected to hold under foreseeable conditions. Full Suppression is synonymous with "Full Perimeter Containment" and "Control."

 $\triangleright$  Fire managers may have a need to adjust an incidents suppression strategy over the life of an incident. In these instances, users should add further suppression strategy clarification in the Remarks, Block 47.

#### <span id="page-24-0"></span>**Block 10 Incident Complexity Level:**

Identify the incident complexity level as determined by Unified/Incident Commanders, if available or used. Incident types are based on five levels of complexity.

- **Type 5 Incident Characteristics:** Ad hoc organization managed by a Type 5 Incident Commander. Primarily local resources used. ICS command and general staff positions are not activated. Resources vary from two to six firefighters. Incident is generally contained within the first burning period and often within a few hours after resources arrive on scene. Additional firefighting resources or logistical support are not usually required.
- **Type 4 Incident Characteristics:** Ad hoc organization managed by a Type 4 Incident Commander. Primarily local resources used. ICS command and general staff positions are not activated. Resources vary from a single resource to multiple resource task forces or strike teams. Incident is usually limited to one operational period. However, incidents may extend into multiple operational periods. Written Incident Action Plan (IAP) is not required. A documented operational briefing will be completed for all incoming resources.
- **Type 3 Incident Characteristics:** Ad hoc or pre-established Type 3 organization managed by a Type 3 Incident Commander. The IC develops the organizational structure necessary to manage the incident. Some or all of ICS functional areas are activated, usually at the Division/Group Supervisor and/or unit leader level. The incident complexity analysis process is formalized and certified daily with the jurisdictional agency. It is the IC's responsibility to continually reassess the complexity level of the incident. When the assessment of complexity indicates a higher complexity level, the IC must ensure that suppression operations remain within the scope and capability of the existing organization and that span of control is consistent with established ICS standards. Local and non-local resources used. Resources vary from several resources to several task forces/strike teams. May be divided into divisions. May require staging areas and incident base. May involve low complexity aviation operations. May involve multiple operational periods prior to control, which may require a written Incident Action Plan (IAP). Documented operational briefings will occur for all incoming resources and before each operational period. ICT3s will not serve concurrently as a single resource boss or have any non-1 incident related responsibilities. May require a written Delegation of Authority.
- **Type 2 Incident Characteristics:** Pre-established incident management team managed by Type 2 Incident Commander. ICS command and general staff positions activated. Many ICS functional units required and staffed. Geographic and/or functional area divisions established. Complex aviation operations. Incident command post, base camps, staging areas established. Incident extends into multiple operational periods. Written Incident Action Plan required for each operational period. Operations personnel often exceed 200 per operational period and total personnel may exceed 500. Requires a written Delegation of Authority to the Incident Commander.

• **Type 1 Incident Characteristics:** Pre-established Incident Management Team managed by Type 1 Incident Commander. ICS command and general staff positions activated. Most ICS functional units required and staffed. Geographic and functional area divisions established. May require branching to maintain adequate span of control. Complex aviation operations. Incident command post, incident camps, staging areas established. Incident extends into multiple operational periods. Written Incident Action Plan required for each operational period. Operations personnel often exceed 500 per operational period and total personnel may exceed 1000. Requires a written Delegation of Authority to the Incident Commander.

#### <span id="page-25-0"></span>**Block 11 For Time Period:**

- Enter the time interval for which the form applies. This period should include all the time since the last ICS 209 was submitted. If it is the initial ICS 209, it should cover the time elapsed since the incident started.
- The time period may include one or more operational periods, based on agency/organizational reporting requirements.
- If this is an "Update" or "Final" ICS 209, it should encompass all the time since the last submitted 209 report.

**Note:** Time Period MAY NOT extend past the current operational period. *The application cannot list time periods in the future*.

• If the auto populated time zone is not correct in Block 11, select the correct time zone in Block 6.

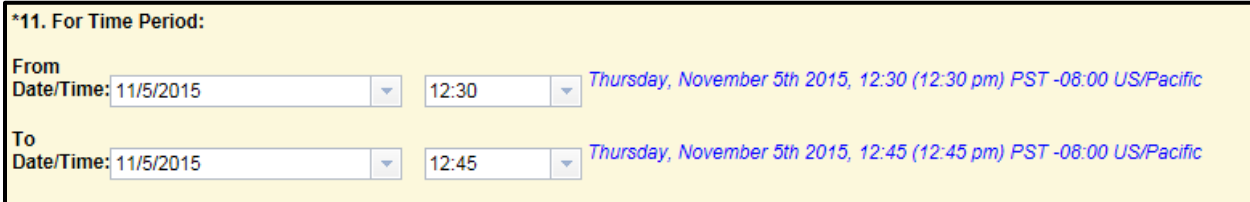

## <span id="page-25-1"></span>**Location Tab (Blocks 16-27)**

Entries with an \* are required blocks.

Much of the "Incident Location Information" in Blocks 16–26 is optional. Some required blocks import from IRWIN. Completing as many fields as possible increases accuracy and improves interoperability and information sharing between disparate systems.

Wildfire incident location information is based on the point of origin of the incident. Non-fire incidents may be based on the incident jurisdiction.

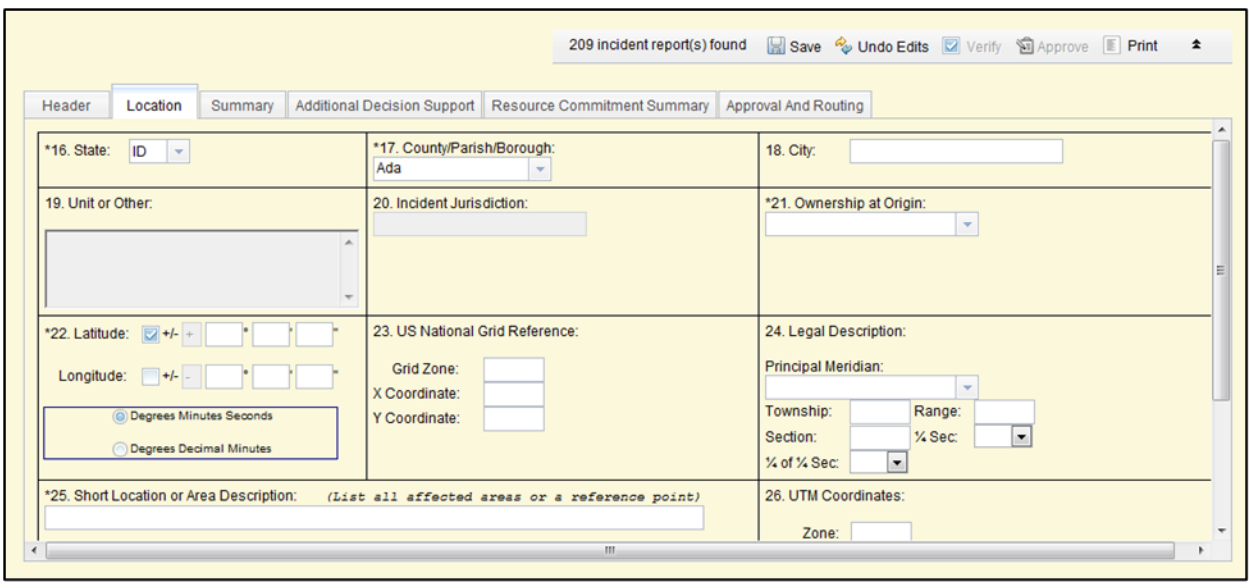

#### <span id="page-26-0"></span>**Block 16 State:**

- Derived from IRWIN.
- Enter the State of incident point of origin.
- If incident covers multiple states, enter the state first impacted or where the epicenter was located (as in a hurricane or earthquake, etc.).
- If other states or jurisdictions are involved, enter them in Remarks, Block 47.

#### <span id="page-26-1"></span>**Block 17 County / Parish / Borough:**

- Enter the county, parish or borough of the incident's point of origin.
- If other counties are involved, enter them in Remarks, Block 47.

#### <span id="page-26-2"></span>**Block 18 City:**

- Enter the city of the incident's point of origin.
- If other cities are involved, enter them in Remarks, Block 47.

#### <span id="page-26-3"></span>**Block 19 Unit or Other:**

Enter the unit, sub-unit, unit identification (ID) number or code (if used) or other information about where the incident originated. This may be a local identifier that indicates primary incident jurisdiction or responsibility for the incident (e.g., police, fire, public works, etc.) or another type of organization.

**Note:** For wildfire incidents, managing unit information is derived from Block 2, Incident Number, and does not need to be re-entered here. Text entry in this block is grayed out and not allowed for wildfire incidents.

#### <span id="page-27-0"></span>**Block 20 Incident Jurisdiction:**

Enter the jurisdiction under which the incident originated (the entry may be general, such as Federal, city, or State, or may specifically identify agency, such as Warren County, U.S. Coast Guard, Panama City, NYPD).

**Note:** For wildfire incidents, this block is grayed out. Incident jurisdiction is provided in Block 2, Incident Number.

#### <span id="page-27-1"></span>**Block 21 Incident Location Ownership** (if different than jurisdiction)**: \***

- Wildfire incidents should use an established NWCG unit identifier when entering ownership at point of origin.
- Indicate the ownership of the area where the incident originated, especially if it is different than the agency having jurisdiction.
- This may include situations where jurisdictions contract for emergency services or where it is relevant to include ownership by private entities, such as a large industrial site.

#### <span id="page-27-2"></span>**Block 22 Latitude / Longitude:**

- IRWIN populated field.
- Enter the latitude and longitude of the incident's point of origin.
- Ensure the correct Lat/Long format is selected (degrees, minutes and seconds, or degrees decimal minutes).

#### <span id="page-27-3"></span>**Block 23 US National Grid Reference:**

- Optional only Block 22 is required.
- Enter the US National Grid (USNG) reference where the incident's point of origin, if available and commonly used by the agencies/jurisdictions with primary responsibility for the incident.
- Clearly label the data.
- NAD83 should be identified as the datum standard.

#### <span id="page-27-4"></span>**Block 24 Legal Description** (Township, Range, Section)**:**

- Optional only Block 22 is required.
- Enter the legal description where the incident's point of origin, if available and commonly used by the agencies/jurisdictions with primary responsibility for the incident.
- Clearly label the data (e.g., N  $1/2$  SE  $1/4$ , SW  $1/4$ , S24, T32N, R18E).

#### <span id="page-27-5"></span>**Block 25 Short Location or Area Description:**

• Provide a general descriptive location of the incident (does not need to be the point of origin). *This should be the number of miles from an identifiable town* (e.g., "20 miles SE of Jackson, WY").

• This information is important for readers unfamiliar with the area (or with other location identification systems) to be able to quickly identify the general location of the incident on a map.

#### <span id="page-28-0"></span>**Block 26 UTM Coordinates:**

- Optional only Block 22 is required.
- Enter the Universal Transverse Mercator at the incident's point of origin.

#### <span id="page-28-1"></span>**Block 27 Note any electronic geospatial data available:**

#### **If geospatial data is available, provide the following information:**

- Provide a general description of the available data. For example, a perimeter, a point, an area of impact, a radius (such as an evacuation zone), or a line or lines (such as a pipeline).
- Indicate the data format (e.g., .shp, .kml, .kmz, or .gml file) and any relevant information about projection, etc.
- Include a hyperlink or other access information if incident map data is posted online or on an FTP (file transfer protocol) site to facilitate downloading and minimize information requests.
- Include a point of contact for getting geospatial incident information.

## <span id="page-28-2"></span>**Summary Tab (Blocks 28-30)**

*Entries with a \* are required blocks*

Use the Summary Information screen to summarize an incident's fire behavior, significant events, fuel model, material, and other hazards.

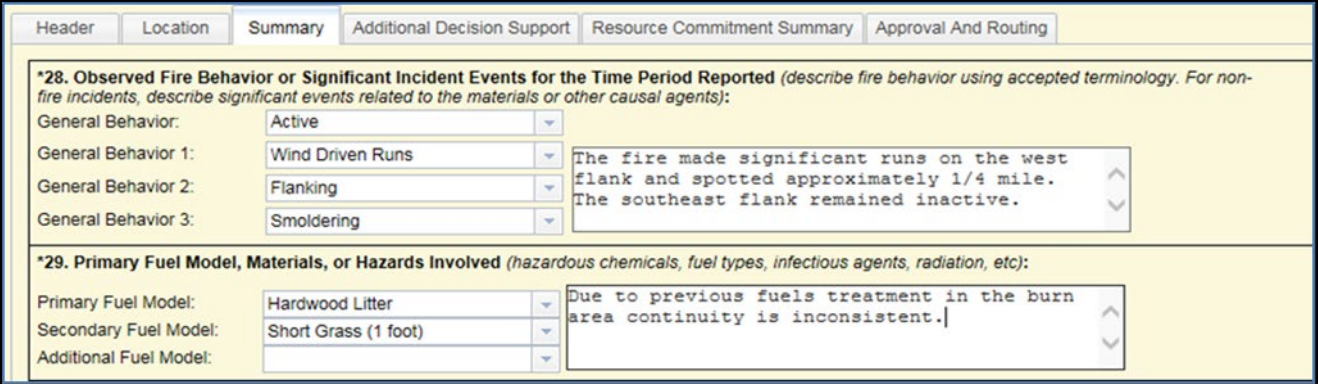

#### <span id="page-28-3"></span>**Block 28 Observed Fire Behavior or Significant Incident Events for the Time Period Reported:**

• Describe fire behavior or significant events since the last report. **Do not** use this block for anticipated incident events, behavior or movement.

- For **Wildfire incidents,** select the appropriate fire behavior for the current reporting period using the drop-down menus. Choose the General Behavior (i.e., extreme, active, moderate, minimal) and up to 3 additional "General Behavior" choices (e.g., flanking, running, smoldering, etc.). Use the text box to provide more specific fire behavior to paint a clearer picture of the incident's fire activity.
- For **non-fire incidents, use the text box to** describe significant incident events related to the materials or other causal agents influencing the incident. For example: Movement of a chemical gas cloud over a populated area; movement of flood waters; expansion of civil unrest into previously unaffected areas; additional recurring mud flows caused by heavy rains; radiological leak is affecting larger area than previously reported.
- Provide additional information in Remarks, Block 47 (if needed).

#### <span id="page-29-0"></span>**Block 29 Primary Fuel Model, Material or Hazards involved:**

**Wildland fire incidents**: select the appropriate fuel model from the drop-down menu and provide additional information (if necessary) in the text field. Choose the fuel model that best represents the primary carrier of the fire.

**Non-wildfire incidents**: enter the appropriate primary materials, fuels, chemicals, or other hazards involved in the incident in the text field only. This can include type of chemicals, burning materials, infecting agents, or anything else influencing the incident.

#### <span id="page-29-1"></span>**Block 30 Damage Assessment Information:**

#### **Structural Summary:**

Complete the table as needed. Enter the number of structures threatened, damaged, or destroyed in the appropriate columns. Indicate in the text box below the table if the numbers entered are estimated or confirmed.

The following is a guide to assist in completing ICS-209 box 30 Damage Assessment Information:

**Note:** Initial estimate and methodology for determining damage and destroyed structures will be documented in the narrative. Only confirmed damaged and destroyed structures will be entered into column C & D. Percentage of completion of the damage and destroyed inspection process will be documented in the narrative (example: 25% of the damage and destroyed inspection process has been completed).

#### **By Structure Type:**

- Single Residences: Standalone single dwellings or homes.
- Multiple Residences: Apartment dwellings, duplexes and so forth.
- Mixed Commercial/Residential Property: Real estate zoned for business or industrial use, as well as residential (likely continuous occupation).
- Nonresidential Commercial Property: Any commercial property that does not include continuous residential occupation.
- Other Minor Structures: Constructed buildings, usually detached from other structures, such as barns, equipment sheds, loafing sheds, outhouses and so forth. Does not include power poles, fences, pipelines, bridges.

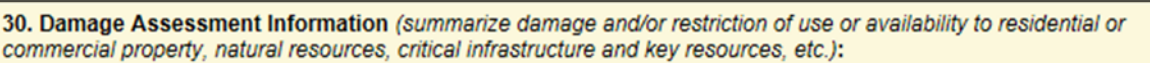

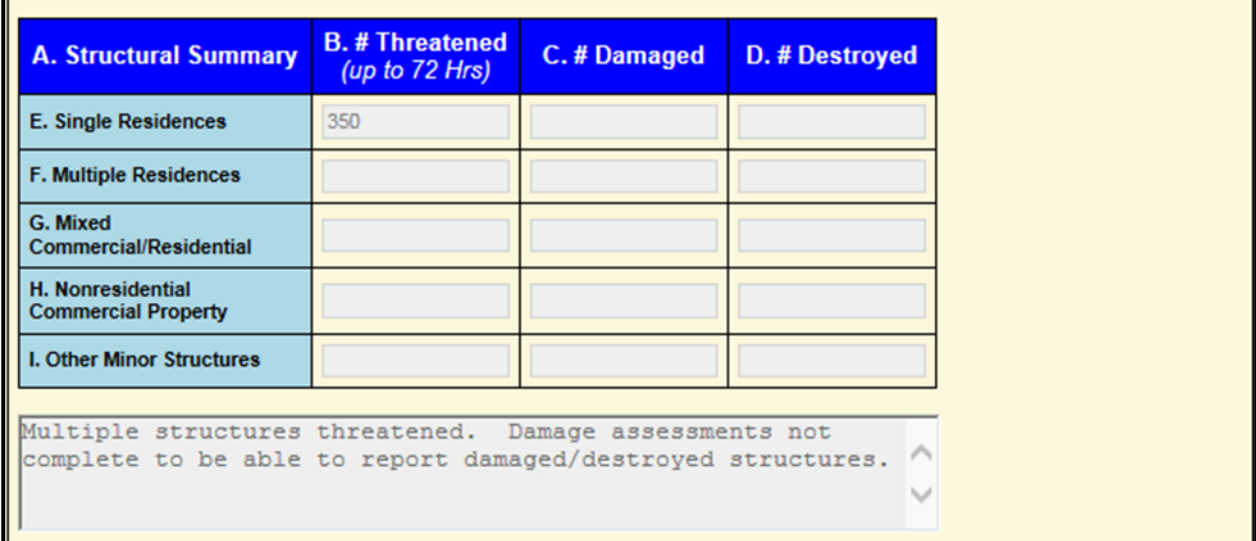

In the box below the table, summarize damage and/or restriction of use/availability to residential/commercial property, natural resources, critical infrastructure and key resources, and so forth. In the text box include:

- Short summary of damage or use/access restrictions/ limitations caused by the incident for the reporting period and cumulatively.
- Include, if needed, any information on the facility status, such as operational status, if it's evacuated, etc.
- Include any critical infrastructure or key resources damaged/destroyed/impacted by the incident. The type of infrastructure; the extent of the damage and/or any known cascading impacts.
- Refer to more specific or detailed damage assessment forms and packages when they are used and/or are relevant.
- Include any endangered/threatened species habitat destroyed such as sage-grouse habitat.

## <span id="page-30-0"></span>**Additional Decision Support Tab (Blocks 31-47)**

*Entries with a \* are required blocks.*

Use the Additional Decision Support Information tab to summarize incident-related injuries, illnesses and fatalities for civilians or the public. The screen displays any numbers entered from the incident's previous 209, if one exists.

#### <span id="page-30-1"></span>**Block 31 Public Status Summary:**

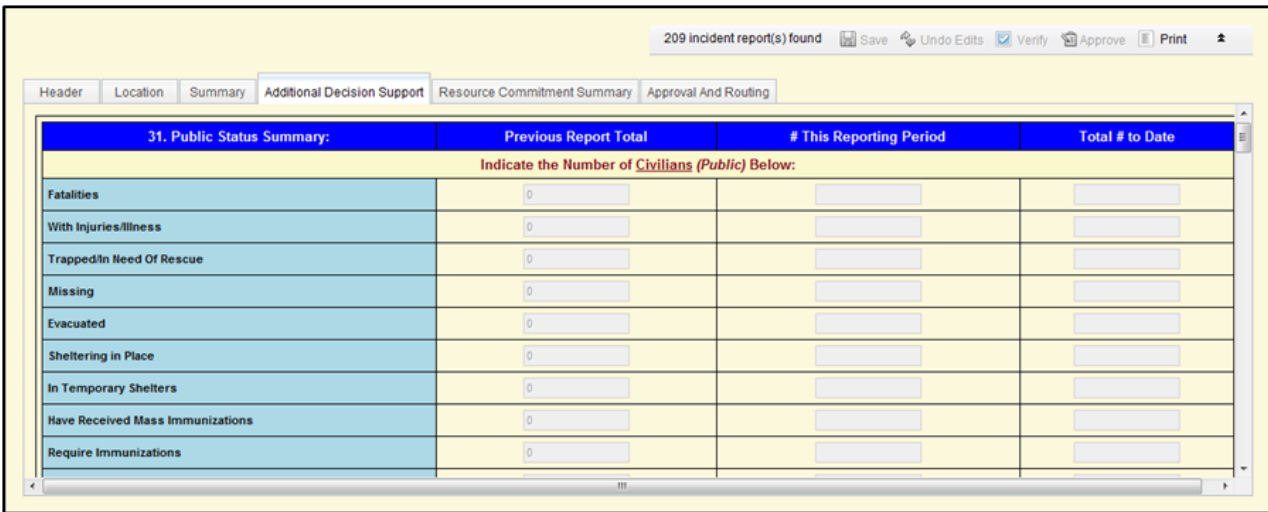

Do not estimate fatality information.

Do not include first responder information in this block. Complete Responder Status Summary, Block 32 for responder information.

When a previous 209 exists for this incident, numbers previously entered in this block are carried over to the **Previous Report Total** column. The **Total # to Date** column sums the first two columns together to provide a total for the duration of the incident.

- This section is for summary information regarding incident-related injuries, illness, and fatalities for civilians (or members of the public).
- Explain or describe the nature of any reported injuries, illness or other activities in Life, Safety, and Health Status/Threat Remarks, Block 33.
- Illnesses include those that may be caused through a biological event such as an epidemic or an exposure to toxic or radiological substances.
- Please use caution when reporting information in this section that may be on the periphery of the incident or change frequently. This information should be reported as accurately as possible as a snapshot in time, as much of the information is subject to frequent change.
- Do not complete this block if the incident covered by the ICS 209 is *not directly responsible* for these actions (such as evacuations, sheltering, immunizations, etc.) *even if they are related to the incident*.
- Only the authority having jurisdiction should submit reports for these actions to mitigate multiple/conflicting reports.
- For example, if managing evacuation shelters is part of the incident operation itself, do include these numbers in Block 31J with any notes in Block 33.
- If values are estimated, explain in Remarks, Block 47.

#### **Handling Sensitive Information:**

- Release of information should be carefully coordinated within the incident management organization to ensure synchronization with public information and investigative/intelligence actions.
- Thoroughly review the "Distribution" section in the introductory ICS 209 instructions for details on handling sensitive information. Use caution when providing information in any situation involving fatalities and verify that appropriate notifications have been made prior to release of this information. Electronic transmission of any ICS 209 may make information available to many people and networks at once.
- Information regarding fatalities should be cleared with the Incident Commander and/or an organizational administrator prior to submission of the ICS 209.

#### <span id="page-32-0"></span>**Block 32 Responder Status Summary:**

- Report the number of first responders affected by the incident in the # This Reporting Period column (other columns and totals are grayed out to prevent data entry.)
- When accurate responder numbers are not available, provide the best estimate and note this in Safety, and Health Status/Threat Remarks, Block 33.
- The application totals the data that is entered in the bottom row Total # Responders Affected.

**Note:** Do not include public or civilian information in this block. Use Public Status Summary, Block 31 for public or civilian information.

If a previous 209 exists for this incident, numbers previously entered in Block 32 are carried over to the Previous Report Total column. The Total # to Date column sums the first two columns together to provide a total for the duration of the incident.

#### <span id="page-32-1"></span>**Block 33 Life, Safety, and Health Status / Threat Remarks:**

- Enter any additional details about the affected public or first responders reported in Blocks 31, 32, and 34.
- Specify information such as road numbers and duration of closures, how many people or homes are impacted by evacuations, or the amount of material spilled or recovered.
- Due to the potential sensitivity of the information in Blocks 31, 32, and 34, information should be as accurate as possible in the assessment.

#### <span id="page-32-2"></span>**Block 34 Life, Safety, and Threat Management:**

- Check any applicable blocks in 34 A-N based on current available information regarding incident activity potential*.*
- If B through N do not pertain to the incident, Check A, No likely Threat.
- Indicate any details in Life, Safety, and Health Status/Threat Remarks (Block 33) and provide additional explanation or information as relevant in Blocks 28, 36, 38, 40, 41, or in Remarks (Block 47).

Remember to uncheck the boxes when identified threats no longer exist.

#### <span id="page-33-0"></span>**Block 35 Weather Concerns:**

- Complete a short synopsis/discussion on significant weather factors that could cause concerns for the incident when relevant. Include current and/or predicted weather factors, and the timeframe for predictions.
- Enter the weather forecasted for the next operational period including wind speed, wind direction, temperature, and relative humidity. Highlight significant forecasted severe weather events, such as thunderstorms, high temperatures, dry lightning, frontal passages, inversions, and gusty/erratic winds, weather watches, advisories, or warnings or any other weather information relative to the incident, such as flooding, hurricanes, etc.

#### <span id="page-33-1"></span>**Block 36 Projected Incident Activity, Potential, Movement, Escalation or Spread:**

- Provide an estimate of the direction/scope in which the incident is expected to spread, migrate, or expand in the next indicated operational period, or other factors that may cause activity changes.
- Discuss incident potential relative to values at risk, or values to be protected (such as human life), and potential changes to those as the incident changes.
- Include an estimate of the acreage or area that will be affected.
- Provide the above information in 12-, 24-, 48- and 72-hour time frames, and any activity anticipated after 72 hours.

#### <span id="page-33-2"></span>**Block 37 Strategic Objectives:**

Describe the desired end state of the incident. Briefly discuss the desired outcome for the incident based on currently available information. Note any high-level objectives and any possible strategic benefits as well (especially for planned events).

- For **Wildfire incidents**, this could include resource benefit objectives, rehabilitation plans, assessing and reestablishing damaged/destroyed infrastructure, etc.
- For **non-fire incidents**, information could include repopulating an area, structure stabilization, mitigating a spill, etc.
- For fires with a strategy other than full suppression that are using an Operational Objective Weighted Scale Matrix to determine progress made on the incident, document the stated operational objectives in this block.

#### <span id="page-33-3"></span>**Block 38 Current Incident Threat Summary and Risk Information:**

- Summarize major or significant threats due to incident activity based on currently available information. Include a breakdown of threats in terms of 12-, 24-, 48-, and 72 hour timeframes and anticipate beyond if applicable.
- Summarize primary incident threats to life, property, communities and community stability, residences, health care facilities, other critical infrastructure and key resources, commercial facilities, natural and environmental resources, cultural resources, and continuity of operations and/or business.
- Identify corresponding incident-related potential economic or cascading impacts.

• Summarize significant threats to any endangered/threatened species habitat such as sage-grouse habitat.

#### <span id="page-34-0"></span>**Block 39 Critical Resources Needs:**

- List the specific critical resources and numbers needed, in order of priority.
- Be specific to the task needed. Provide critical resource needs in 12-, 24-, 48- and 72 hour increments.
- List the most critical resources needed for each timeframe if needs have been identified for each timeframe. Listing critical resources by the time they are needed gives incident support personnel a "heads up" for short-range planning and assists the ordering process to ensure these resources will be in place when they are needed.
- $\triangleright$  Documentation in the ICS 209 can help the incident obtain critical regional or national resources through outside support mechanisms including multiagency coordination systems and mutual aid.
	- $\circ$  Information provided in other blocks on the ICS 209 can help to support the need for resources, including Blocks 28, 29, 31-38, and 40-42.
	- $\circ$  Additional comments in the Remarks section (Block 47) can also help explain what the incident is requesting and why it is critical (for example, "Type 2 Incident Management Team is needed in three days to transition command when the current Type 2 Team times out").

**Examples:** More than one resource need may be listed for each timeframe. This list could include:

- $\circ$  12 hours: 2 Type 1 helicopters (3 operational periods), 6 Type 2-IA hand crews (8 operational periods).
- o 24 hours: 2 Type 1 helicopters (3 operational periods).
- o 48 hours: 5 Type 3 engines with STEN (2 operational periods).
- o 72 hours: 1 Type 2 helicopter with module (6 operational periods).

Do not use this block for noncritical resources.

If critical resources are listed in this block, there should be corresponding orders placed for them through appropriate resource ordering channels.

Additional documentation in other blocks on this tab can help support and justify the need for critical resources.

#### <span id="page-34-1"></span>**Block 40 Strategic Discussion:**

Explain the relation of overall strategy, constraints, and current available information to:

- Critical resource needs identified above.
- The Incident Action Plan and management objectives and targets.
- Anticipated results:
	- $\circ$  Explain major problems and concerns such as operational challenges, incident management problems and social, political, economic, or environmental concerns or impacts.
- $\circ$  Wording should be consistent with Block 39 to justify critical resource needs, which should relate to planned actions in the Incident Action Plan.
- $\circ$  Give a short assessment of the likelihood of meeting the incident management targets, given the current management strategy and currently known constraints.
- $\circ$  Identify when the chosen management strategy will succeed given the current constraints.
- $\circ$  Adjust the anticipated incident management completion target in Block 43 as needed based on this discussion.

#### Examples are:

- $\circ$  T-1 engines critical for structure protection of subdivision in anticipated path of the fire (expected to impact subdivision within 24 hours).
- $\circ$  IHC crews needed for burnout operation planned for Division D in 48 hours. Difficulty of the terrain and planned burnout operation necessitates use of IHC crews.
- $\circ$  Containment unlikely for foreseeable future due to lack of T-1 crews and helicopters needed to contain the fire in the vicinity of Lone Peak. Terrain is too rugged and dangerous for the T-2 crews currently assigned.

#### <span id="page-35-0"></span>**Block 41 Planned Actions for Next Operational Period:**

- Provide a short summary of actions planned for the next operational period, such as:
- The current Incident Management Team will transfer command to another IMT.
- Continue holding Division A.
- Continue to review operational/ engineering plan to facilitate removal of the partially collapsed west bridge supports.
- Continue refining mapping of the recovery operations and damaged assets using GPS.
- Initiate removal of unauthorized food vendors.

#### <span id="page-35-1"></span>**Block 42 Projected Final Incident Size / Area:**

- Enter an estimate of the total area likely to be involved or affected over the course of the incident.
- Label the estimate of the total area or population involved, affected, or impacted with the relevant units such as acres, hectares, or square miles by selecting from the drop-down list.

**Note**: The total area involved may not be limited to geographic area (see previous discussions regarding incident definition, scope, operations, and objectives).

#### <span id="page-35-2"></span>**Block 43 Anticipated Incident Containment or Completion Date:**

- Select the expected containment or completion date of the incident using the pop-up calendar.
	- o For **Wildfire incidents,** this is the expected containment date.

o For **non-fire incidents**, this is the date at which the incident is expected to be closed or when significant incident support will be discontinued. Block 44. Projected Significant Resource Demobilization Start Date.

#### <span id="page-36-0"></span>**Block 44 Projected Significant Resource Demobilization Start Date:**

• Select the date from the pop-up calendar when **significant** demobilization is anticipated.

#### <span id="page-36-1"></span>**Block 45 Estimated Incident Costs to Date:**

- Enter the estimated total incident costs to date for the entire incident based on currently available information.
- Incident costs include estimates of all costs for the response, including all management and support activities per discipline, agency, or organizational guidance and policy.
- This does not include damage assessment figures, as these are impacts from the incident and not response costs.
- When incident costs increase or decrease dramatically, provide a brief explanation in Remarks, Block 47.
- This block is grayed out when the "Complex" button is selected in Incident Complexity Level, Block 10 of the Header tab. For complexes the application automatically carries over the total cost of all incidents reported in Block 7.

#### **Fire Code #**

This code is generated from the FireCode application and is for **wildfire** incidents only. Single incidents will be auto populated and "Complexes" may need to be manually entered.

#### <span id="page-36-2"></span>**Block 46 Projected Final Incident Cost Estimate:**

- Enter an estimate of the total costs for the incident once all costs have been processed based on current spending and projected incident potential, per discipline, agency, or organizational guidance and policy. This is often an estimate of daily costs combined with incident potential information.
- This does not include damage assessment figures, as they are impacts from the incident and not response costs.

#### <span id="page-36-3"></span>**Block 47 Remarks:**

- Use this block to expand on information that has been entered in previous blocks or to include other pertinent information that has not been previously addressed.
- Key information to include in this block would be:
	- $\circ$  Incident Command Team transfers or command back to the local unit.
	- o Reasons for incident acreage/size or cost reductions.
	- o Injuries that occurred during the reporting period.
	- $\circ$  More detailed current or expected weather descriptions affecting the incident.

## <span id="page-36-4"></span>**Resource Commitment Summary Tab (Blocks 48-53)**

*Entries with a \* are required blocks*

- Use the Resource Commitment Summary screen to report resources assigned to the incident. Do not report civilians or resources not actually assigned to the incident.
- Enter those resources by individual contributing agency or organization(s) assigned to the incident as responders.
- Enter Volunteer groups or organizations in Block 53.

**Recommendation**: It is best to add resource types to Block 49 before adding agencies involved in the incident in Block 48. See caution statements below.

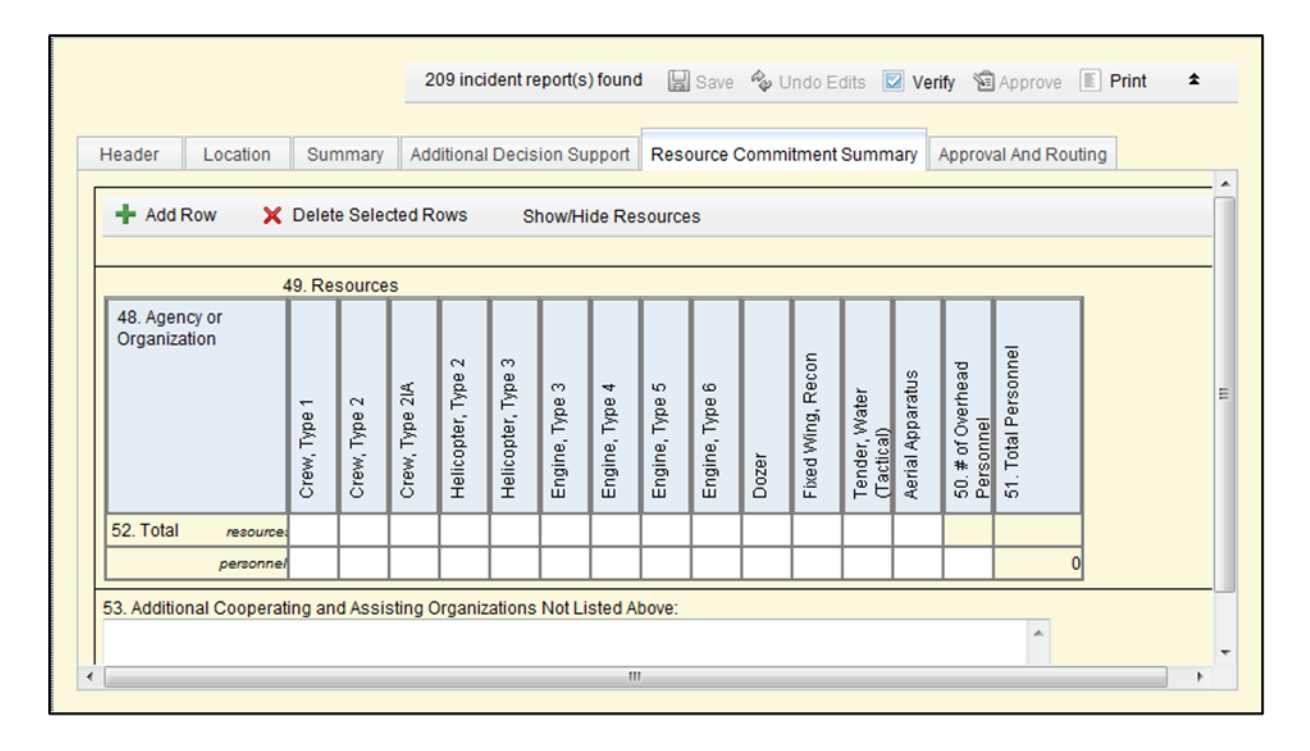

The most common resources affiliated with a dispatch office can be preloaded into the application under the Tools menu on the homepage. Users must have Manager Privileges to access the **Tools** function to change the resource template; however, users may change resource types within individual incidents.

The maximum resource types allowed within the application is 20.

To adjust the resource template, contact the GACC Intelligence Coordinator/Officer.

#### <span id="page-37-0"></span>**Block 48 Agency or Organization**

Utilize the drop-down list under **Agency or Organization** and select the appropriate agency.

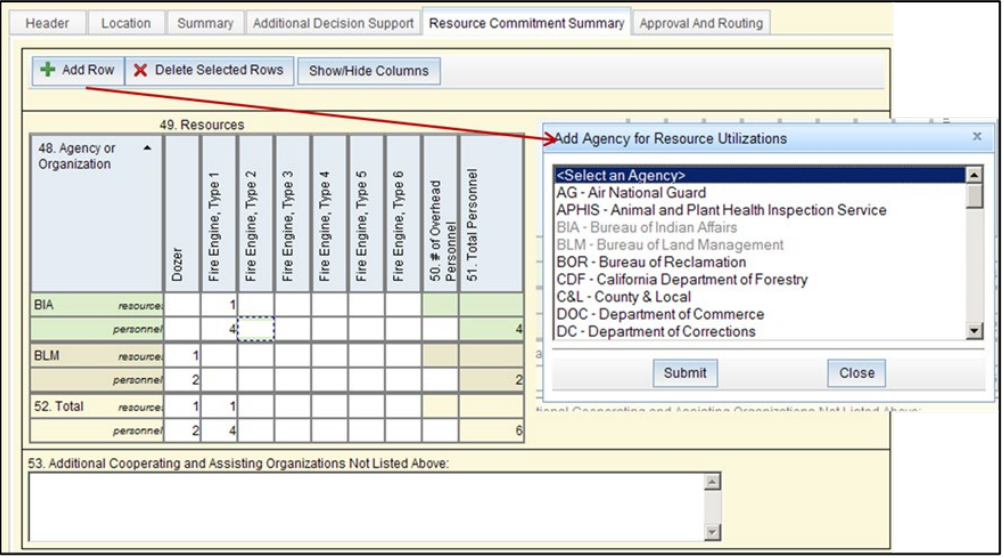

- Enter the agencies or organizations contributing resources to the incident as responders, through mutual aid agreements.
- Indicate in the rows under Block 49 how many resources are assigned to the incident under each resource identified.
- These are listed with the number of resources on the top of the box, and the number of personnel associated with the resources on the bottom half of the box.

#### **Adding an agency to Block 49:**

- 1. Click Add Row to select agencies from the pop-up list. Users must select each agency individually from the pop-up list. Multiple agency selections are not permitted.
- 2. Click **Submit** to save each agency to Block 48. After adding an agency, the pop-up window automatically closes.

#### **Deleting an agency from Block 49 that no longer has resources:**

- 1. Select the agency row. The selected row changes color, such as the green shown in the example above for BIA.
- 2. Click **Delete Selected Rows**. A pop-up window appears asking users to confirm the deletion of the selected agency. Click **Ok** or **Cancel**.

There are several unique agencies listed that require clarification:

**DOD:** US Department of Defense. Selecting DOD is generic to any military unit or personnel, including National Guard, regular military, reserves, etc. However, there are separate military units listed for Army, Navy, Coast Guard, Air Force, Army Corps of Engineers, National Guard and Air National Guard.

#### **IA: Interagency Resources**

- Crews comprised of multi-agency resources
- Resources ordered as interagency resources
- Individual agencies may be listed in **Cooperating Agencies** (Block 53).
- **INTL:** International Resources. These are any non-U.S. resources.
- **LGR and C&L**: Used interchangeably by different agencies. Local Government and County and Local resources. These include municipal and county resources, including rural fire departments, fire protection districts, volunteer fire departments and townships**.**
- **OES:** Office of Emergency Services. State governmental agencies such as the California Governor's Office of Emergency Services.
- **OTHR:** Assisting agencies that *do not fit* into any other listed category.
- **PRI:** All private resources, such as contractors and citizen volunteers not affiliated with a formal organization. But it does *not* include federal CWN (call when needed) and AD (administratively determined) resources because these are always hired or contracted by an agency and should be reported under that agency.
- **ST:** Generic state agency identifier. Any state resources that cannot be listed under another agency in the list. List these individual state agencies in Cooperating Agencies, Block 53.

When selecting an agency from the agency drop-down list, users must populate at least one resource or personnel field for that agency in Block 49 before saving the page. When saving the page, any agency with no resources or personnel assigned is deleted from the page.

When clicking **Show/Hide Columns** to select new resource types, any agency in Block 48 with no resources assigned is deleted. Be sure each agency listed in Block 48 has at least one resource and/or personnel assigned before adding new resource types to Block 49.

#### <span id="page-39-0"></span>**Block 49 Resources:**

- Contact the GACC Intelligence Coordinator/Officer to add or change the resource types that are listed (columns). The resources chosen for the selected dispatch center will prepopulate on all 209s and should include the most common resource types used on that unit.
- For each agency, enter the number of resources in the top row for that agency. In the second row for that agency, enter the number of personnel assigned to those resources.
	- o For example: If there are three BLM engines with nine personnel assigned, then that row for BLM should show "3" in the top row and "9" in the lower row.
	- $\circ$  Strike teams must be counted as single resources (i.e., a strike team of engines should be entered as 5 engines).
- List resources using clear language when possible so ICS 209 readers who may not be from the discipline or host jurisdiction can understand the information.
	- o Examples: Type 1 Fire Engines, Type 4 Helicopters
- Enter total numbers in columns for each resource by agency, organization or grouping in the proper blocks.
- These can be listed with the number of resources on the top of the box and the number of personnel associated with the resources on the bottom half of the box.
- Group similar resources together when it is sensible to do so for the summary.
- Do not list overhead personnel individually in the resource section, lump them in the "# of Overhead" Column with total personnel counted by agency.
- In the following example:
	- $\circ$  fields are filled in correctly for dozers and Type 3 and 4 engines.
	- $\circ$  The type 5 engine is missing a value for number of personnel assigned to the seven engines.
	- $\circ$  The Type 6 engine is missing a value for the number of resources the six personnel are assigned to.
	- $\circ$  Missing values such as these will result in an error message similar to the one below.

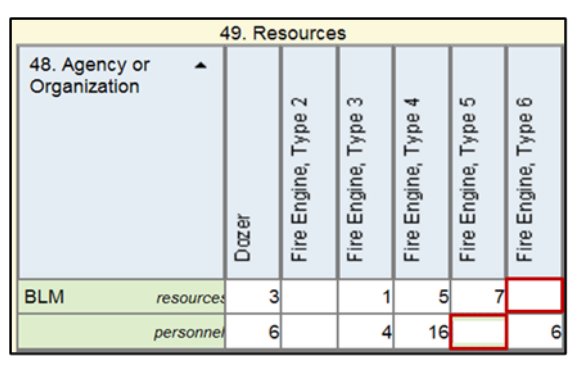

BLM Fire Engine, Type 6: if resource has a value, so must personnel, and vice versa.

#### <span id="page-40-0"></span>**Block 50 # of Overhead Personnel**

- Enter the number of additional overhead and other personnel by agency or organization which are not assigned to a specific resource listed in Resources, Block 49.
- Do not count individual personnel assigned to crews, engines, helicopters or other resources already listed in Block 49.

#### <span id="page-40-1"></span>**Block 51 Total Personnel:**

- **Total Personnel** (highlighted in **RED** below) for each agency, organization or grouping are automatically counted in the online application. Resources are not manually totaled here by the user.
- The number of Total Personnel for each row should include both:
	- o The total number of personnel assigned to each of the resources listed in **Block 49** and
	- $\circ$  The total number of additional individual overhead personnel from each agency, organization, or group listed in **Block 50**.

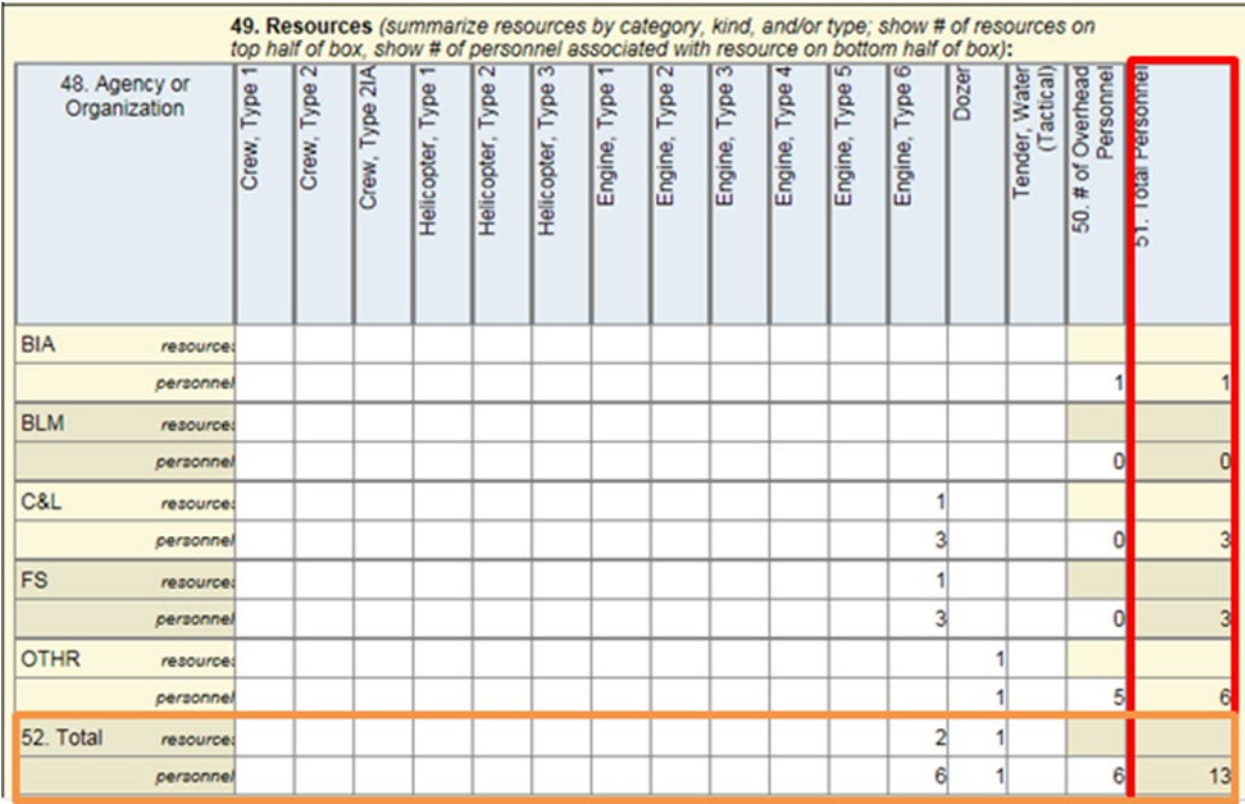

#### <span id="page-41-0"></span>**Block 52 Total Resources:**

- Includes the sum of resources for each column (highlighted in **ORANGE** above). This includes the total from Blocks 49, 50, and 51. This should include the total number of *resources* from Block 49, as personnel totals will be counted under Block 51.
- **Total Resources** (engines, crews, helicopters, etc.) are automatically calculated in the online application.

#### <span id="page-41-1"></span>**Block 53 Additional Cooperating and Assisting Organizations Not Listed Above:**

- List all agencies and organizations involved in the incident that are not listed in Block 48. These organizations **will not** be counted by the application or included in the totals in Blocks 51 and 52.
- Do not repeat any resources counted in Blocks  $48 52$ , unless explanations are needed for groupings created under Block 48 **Agency or Organization**.
- Examples may include the Red Cross, utility companies or state agencies that are being grouped together.

```
53. Additional Cooperating and Assisting Organizations Not Listed Above:
                                                                                           \blacktriangleTwelve Red Cross volunteers are assisting at the evacuation center.
```
## <span id="page-42-0"></span>**Approval and Routing Tab (Blocks 12-15):**

*Entries with a \* are required blocks.*

Use the Approval and Routing tab to obtain approvals and develop routing procedures for the 209.

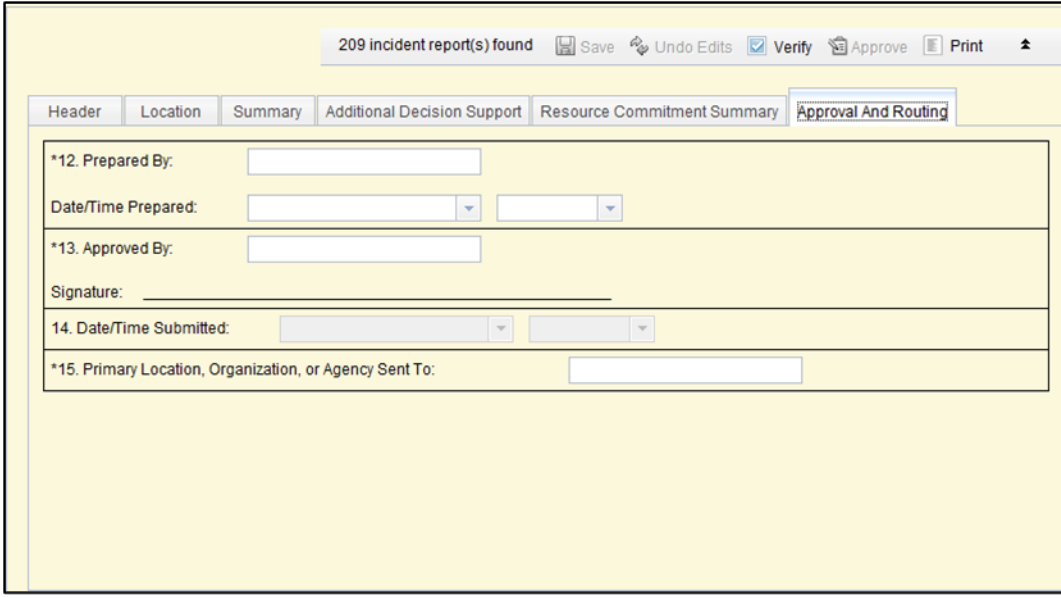

All required blocks on this tab must be completed before the 209 can be approved and finalized. Incomplete information will result in an error message.

#### <span id="page-42-1"></span>**Block 12. Prepared By:**

Prepared By:

- Enter the name and ICS position of the person preparing the form (e.g., Smith, SITL).
- When an incident management organization is in place, this would be the Situation Unit Leader or Planning Section Chief at the incident.
- On other incidents, it could be a dispatcher in the local emergency communications center or another staff person or manager.

Date/Time Prepared:

• Enter the date (month/day/year) and time (using the 24-hour clock) the form was prepared.

#### <span id="page-42-2"></span>**Block 13. Approved By:**

- When an incident management organization is in place, this would be the Planning Section Chief or Incident Commander at the incident.
- On other incidents, it could be the jurisdiction's dispatch center manager, organizational administrator, or other manager. Also include the approver's title on the 209.

**Caution:** The 209 cannot be viewed from the Reports function of the application until this block is completed. If needed, use the **Print for Signature** link to print a draft of the 209 for review and approval by the approving official before final submission to the database. A warning message appears when Blocks 12 and 13 are not completed.

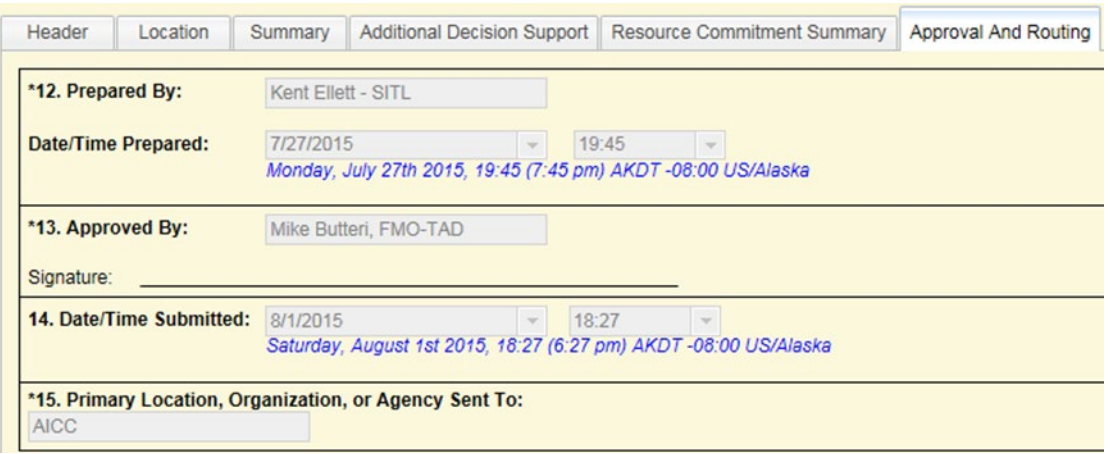

#### <span id="page-43-0"></span>**Block 14. Date/Time Submitted:**

The application automatically generates the date/time stamp when the electronic report is finalized and submitted. This information is not entered by the user and is grayed out.

#### <span id="page-43-1"></span>**Block 15. Primary Location, Organization, or Agency Sent To:**

- Enter the appropriate primary location or office the ICS 209 was sent to apart from the incident.
- This most likely is the entity or office that ordered the incident management organization that is managing the incident.
- This may be a dispatch center or a MACS element such as an emergency operations center. If a dispatch center or other emergency center prepared the ICS 209 for the incident, indicate where it was submitted initially. See example above.

## <span id="page-43-2"></span>**Verification**

Before a 209 report can be submitted, information entered in the report must be verified for accuracy, omissions, errors and other discrepancies. Any inconsistencies or errors are flagged and must be corrected before the document can be finalized.

Verification is done in the **SIT/209 Report Not Approved** pane of the application. To adjust this pane, use the computer mouse to grab and slide the divider (shown in the red box below) to the left to maximize, or to the right to minimize a windowpane. The verification pane is visible on the right below the blue banner in the example below.

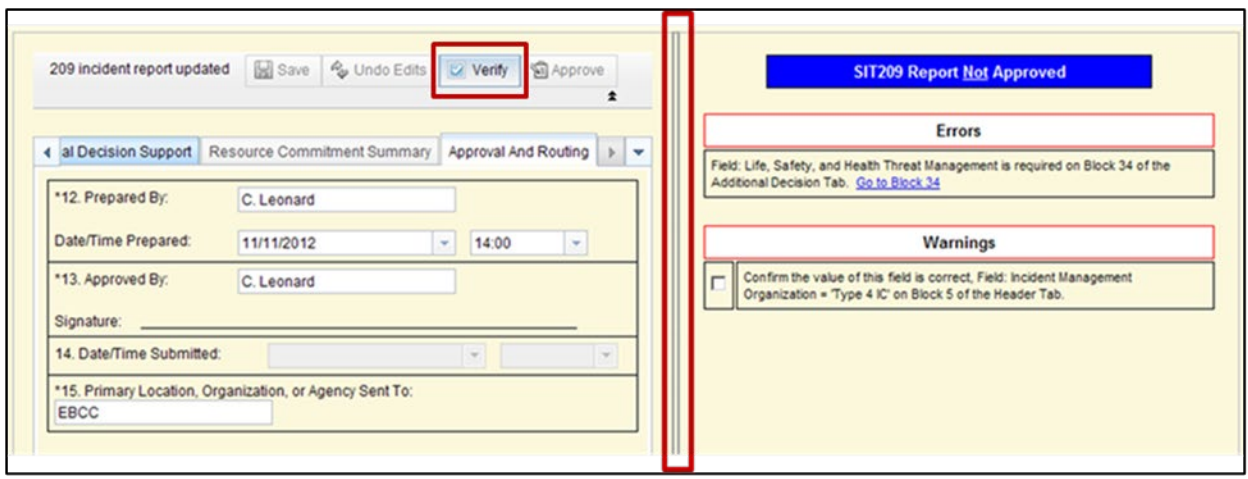

## <span id="page-44-0"></span>**Verification Outputs**

- The application reports two kinds of outputs when the SIT209 data is not verified.
	- o **Errors** are items that must be corrected before a report can be approved. Each error will identify the block number (arrow) where the error occurred. The nature of the error is also noted. Click the blue text link to go to that block and correct the error (see graphic below).
	- o **Warnings** are discrepancies found in information entered into the application. For example, possibly too many zeroes entered in a field. Warnings simply ask if the information entered in certain key blocks or fields is accurate. If so, then click the check box to the left of the warning statement to indicate that the information entered is accurate (see graphic below). If the information is not accurate, return to that block or field and correct the information. Be sure to save the changed or corrected information before exiting the tab.
- **Status Bar Messages** need to be read as well. The application will approve the document; however, if there are error messages in the Status Bar the information from the document will not flow through IRWIN and into other pertinent applications.

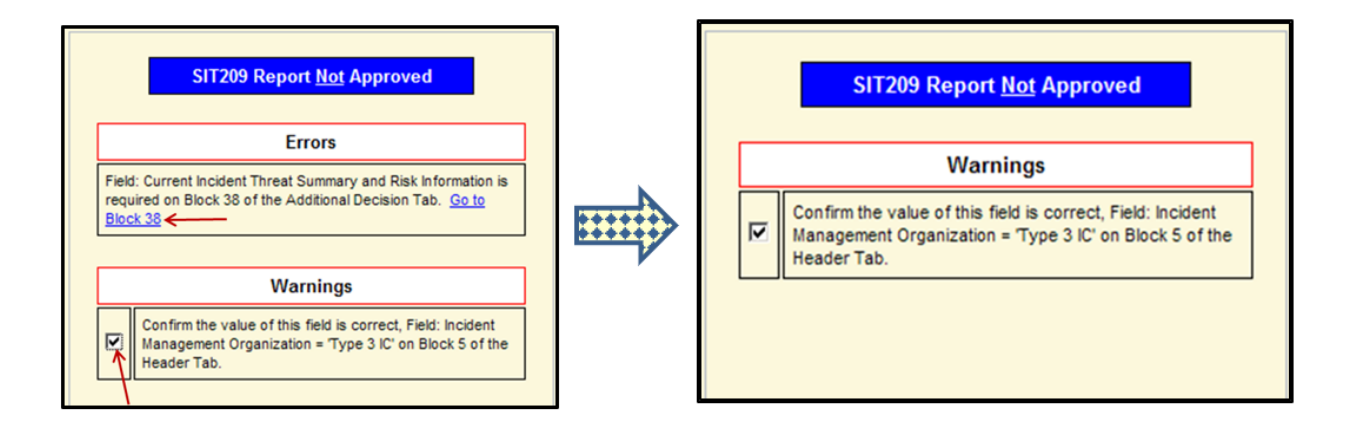

Once errors and warnings have been corrected or validated, click **Verify** a second time to verify the changes or corrections made. The application allows the 209 report to be finalized and submitted. A date/time stamp is applied by the application in Block 14. Corrected Errors disappear from the Verify pane, but Warnings do not disappear. All errors must be fixed, and all warnings checked off before the 209 report can be approved and finalized.

## <span id="page-45-0"></span>**To Complete the Verification Process**

- 1. Click **Verify** to perform the 209 verification check. Verification must be performed before final approval and submission is allowed by the 209 application. The application performs a data verification process and shows the errors or discrepancies found in the Verify pane, as discussed above.
- 2. Correct any reported Errors and/or Warnings when the SIT209 Report is not approved.
- 3. Click **Verify** a second time to submit the SIT209 Report.
- 4. When the report is ready for submission, click **Approve**.

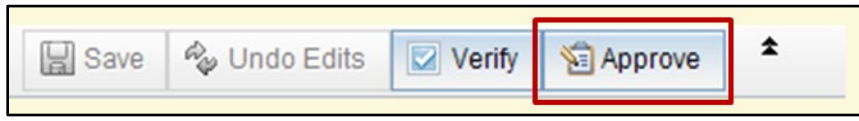

- After the approved report is submitted, all data fields in the **Approval and Routing** tab become grayed out. A date/time stamp is applied by the application to Block 14.
- The approved 209 report appears stamped Approved in the dispatch center list of incidents (as shown below).

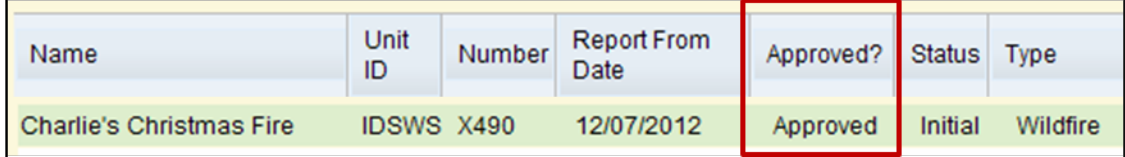

**Note:** In the Status column above, the approved 209 report is marked Initial. This is the first 209 report submitted for this incident. Subsequent 209 reports display Update or Final.

## <span id="page-45-1"></span>**Forms, User Guides and Help**

#### <span id="page-45-2"></span>**Blank ICS-209 Form**

A blank NIMS ICS-209 in PDF and Word Format can be found on the SIT-209 Homepage.

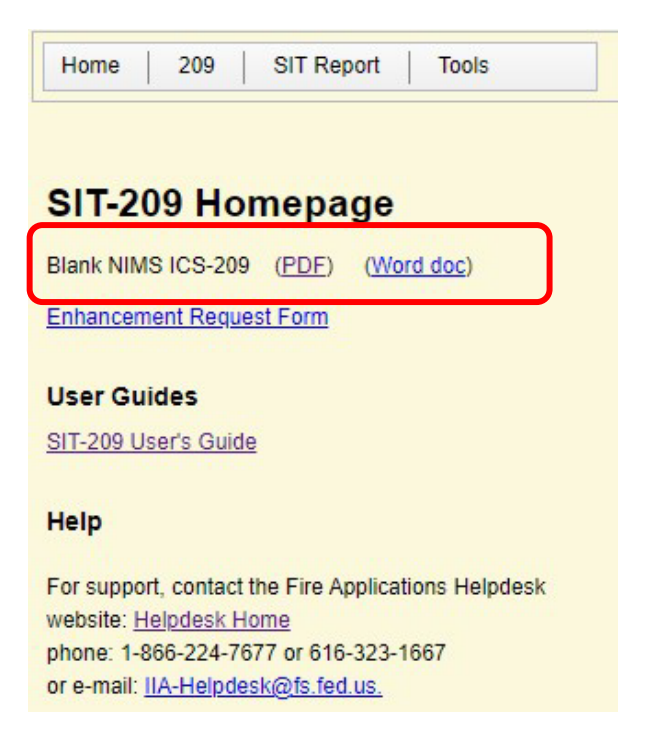

## <span id="page-46-0"></span>**User Guides**

A link to the Situation Report (SIT), ICS-209 and Manager's Guide are located on the SIT-209 Homepage below the Blank NIMS forms shown above.

## <span id="page-46-1"></span>**Help**

For Support, go to the Fire Applications Helpdesk website at [https://iiahelpdesk.nwcg.gov.](https://iiahelpdesk.nwcg.gov/)